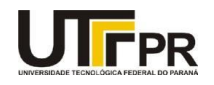

**Universidade Tecnológica Federal do Paraná Programa de Educação Tutorial – PET PETAMB/Conexões dos Saberes**

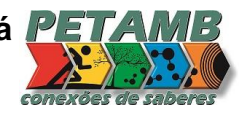

# **APOSTILA POWERPOINT**

# PET AMB UTFPR-MD

MEDIANEIRA

2016

## **Sumário**

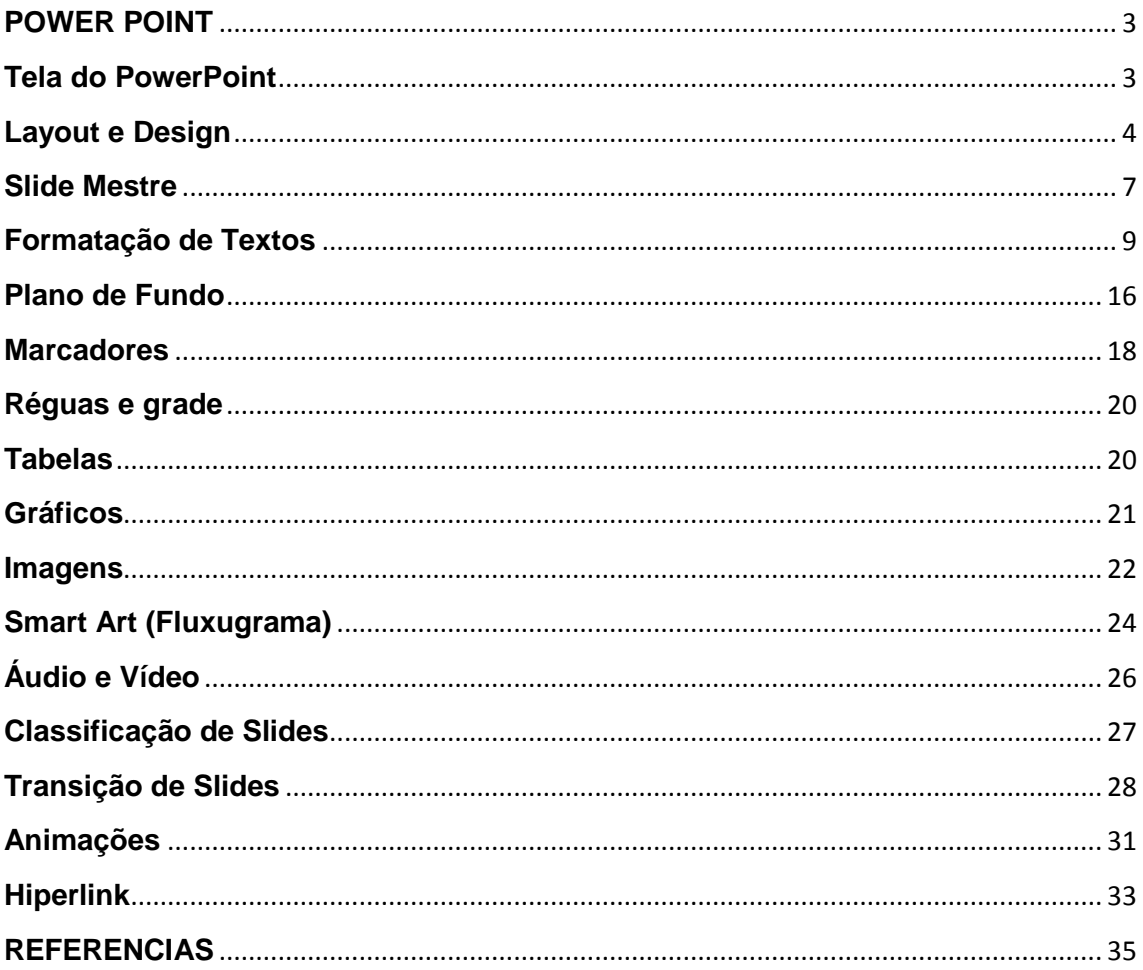

#### <span id="page-2-0"></span>**POWER POINT**

Programa utilizado para criação e apresentações de Slides. Para iniciá-lo basta clicar no botão Iniciar da barra de tarefas do Windows, apontar para Todos os Programas, selecionar Microsoft Office e clicar em Microsoft Office **PowerPoint** 

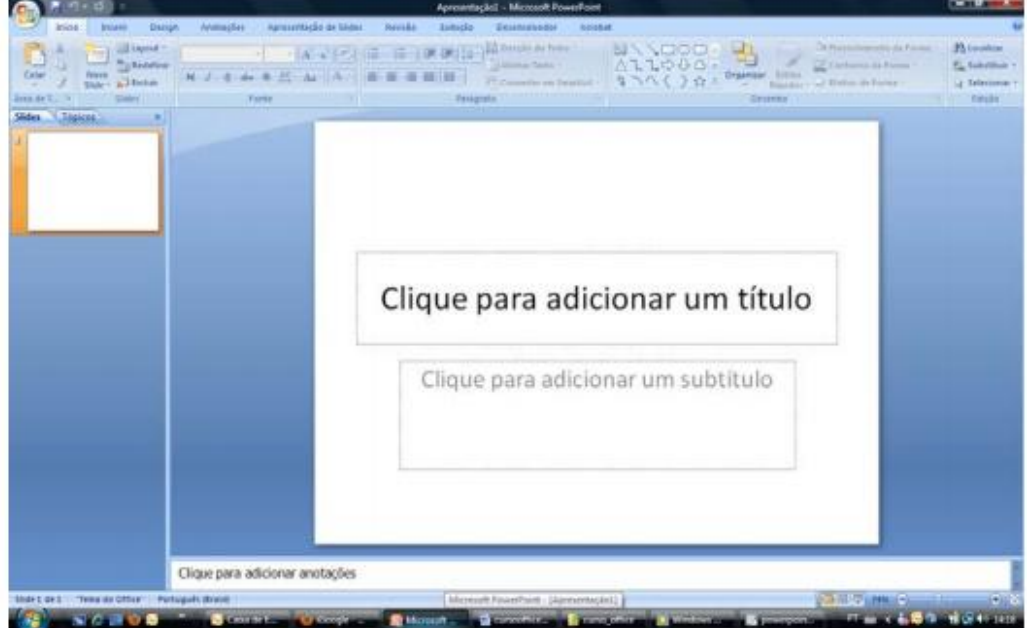

#### <span id="page-2-1"></span>**Tela do PowerPoint**

Na esquerda da tela é possível observar duas guias Slides e Tópicos, como nosso slide está vazio ao clicar em tópicos não será mostrado nada. No rodapé à direita temos o controle de Zoom e sendo mostrados anteriores a ele três botões que permite visualizar a sua apresentação.

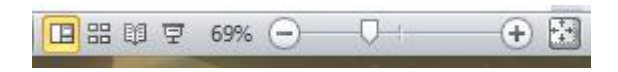

O primeiro deles é botão Normal ele mostra a tela como está no momento, o segundo botão é Classificação de Slides é através dele que podemos visualizar os slides em miniatura, essa opção é útil quando precisamos mover excluir slides, quando se aplica transição de slides, etc... O terceiro botão é a Apresentação de Slides, como o próprio nome diz, é através dele que podemos ver como fica a apresentação pronta.

#### <span id="page-3-0"></span>**Layout e Design**

Para definirmos qual o layout a ser utilizado no slide na ABA Inicio, existe o grupo Slides.

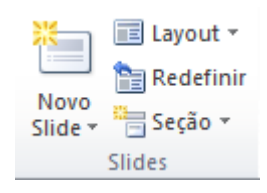

Neste grupo temos o botão de Novo Slide que permite adicionar slides a sua apresentação. Ao clicar nele será aberta à possibilidade de escolha do tipo de slide, a opção de duplicar um slide existente.

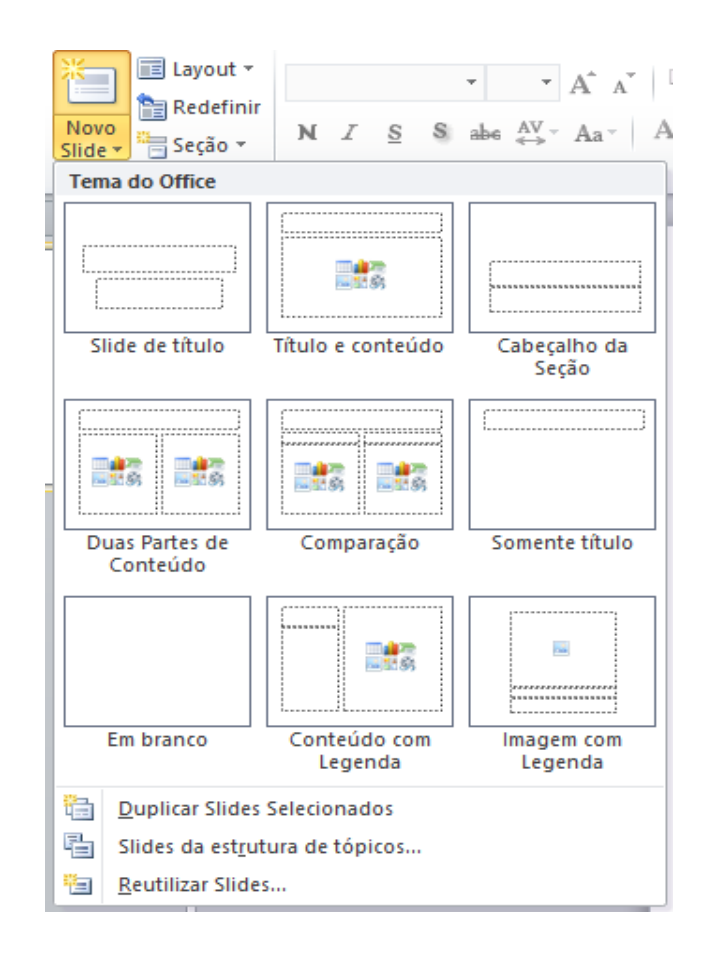

Caso ocorra de ao criar um novo slide, ser necessário mudar o layout, clique no botão ao lado layout.

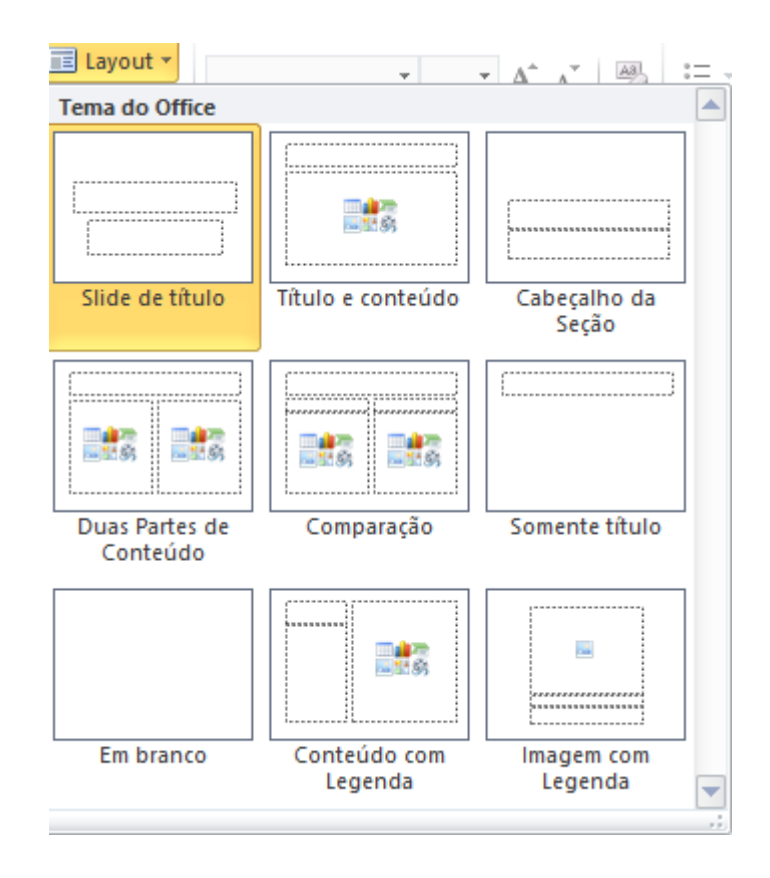

Podemos também personalizar as cores de nossos slides, textos etc..., é aconselhável que isso seja feito no inicio da apresentação evitando-se assim um retrabalho.

 É de extrema importância que se faça um planejamento de sua apresentação, com os slides que farão parte dela, imagens, tabelas, etc..., isso ajuda a ter uma apresentação consistente e profissional. Clique na Guia Design.

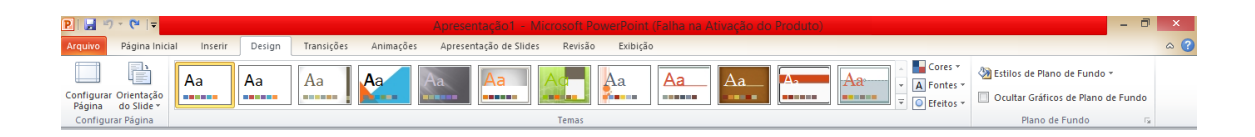

Nesta guia temos o grupo Configurar Página que permite configurar o slide e definir a orientação do mesmo, a guia ao lado Temas, permite que você possa aplicar diversos temas a sua apresentação, estes temas mudam as cores de fundo e fonte, e o tipo de letra a ser utilizado, ao clicar no canto a direita do grupo serão mostrados mais alguns modelos e a possibilidade de buscar temas o Office On-line.

Power Point Básico 5

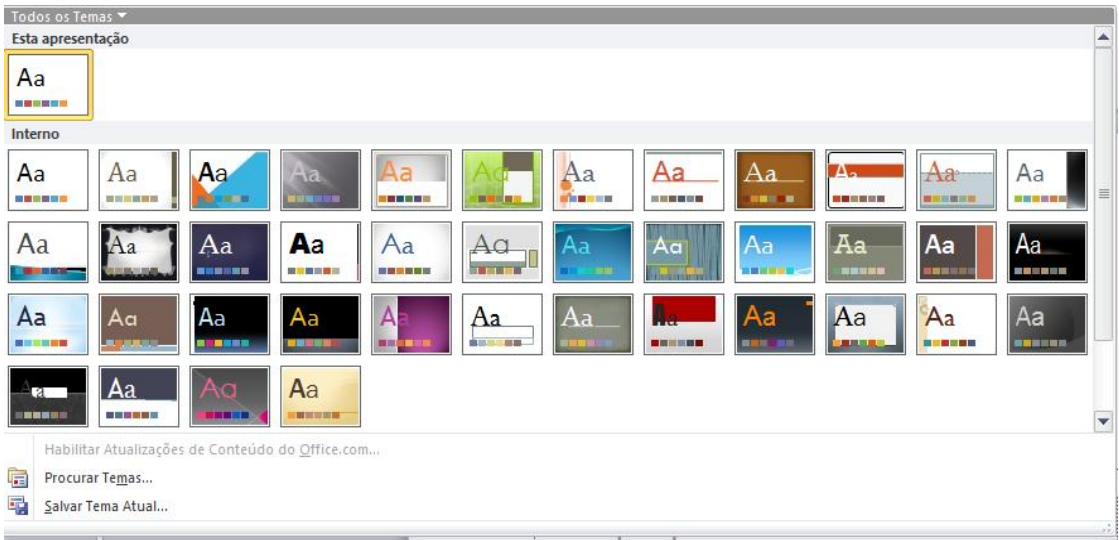

Ao posicionar o mouse sobre um tema ele mostra no slide atrás como ficará a sua apresentação. Ao clicar no botão cores, você poderá escolher entre um esquema de cores para seu slide, somente é preciso estar utilizando um tema.

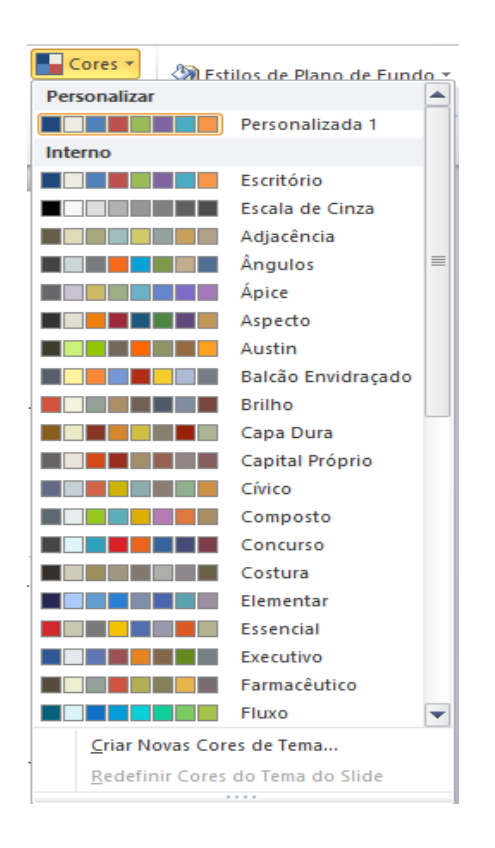

O botão fonte permite usar uma combinação de fontes para sua apresentação.

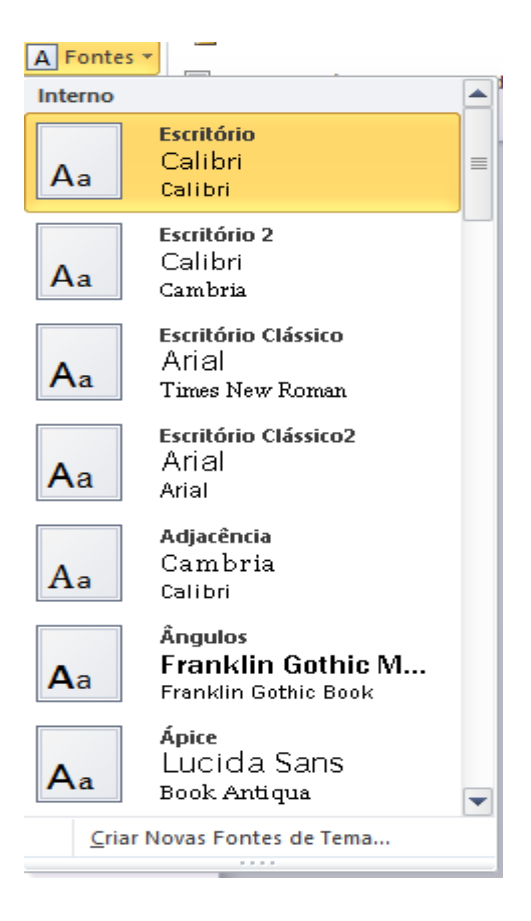

Podemos também personalizar nossos slides mudando cores e efeitos de fundo formatando a fontes, aplicando efeitos, sem ficar preso ao que já vem pronto no Power Point.

#### <span id="page-6-0"></span>**Slide Mestre**

Um slide mestre é o slide principal em uma hierarquia de slides que armazena informações sobre o tema e os layouts dos slides de uma apresentação, incluindo o plano de fundo, a cor, as fontes, os efeitos, os tamanhos dos espaços reservados e o posicionamento.

Cada apresentação contém, pelo menos, um slide mestre. O principal benefício de modificar e usar slides mestres é que você pode fazer alterações de estilo universal em todos os slides de sua apresentação, inclusive naqueles adicionados posteriormente a ela. Ao usar um slide mestre, você poupa tempo, pois não precisa digitar as mesmas informações em mais de um slide. O slide

mestre é prático principalmente quando você tem apresentações longas demais com muitos slides.

Como os slides mestres afetam a aparência de toda a apresentação, ao criar e editar um slide mestre ou os layouts correspondentes, você trabalha no modo de exibição Slide Mestre.

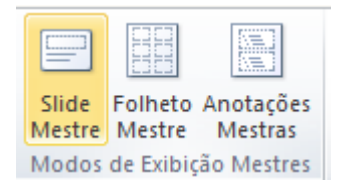

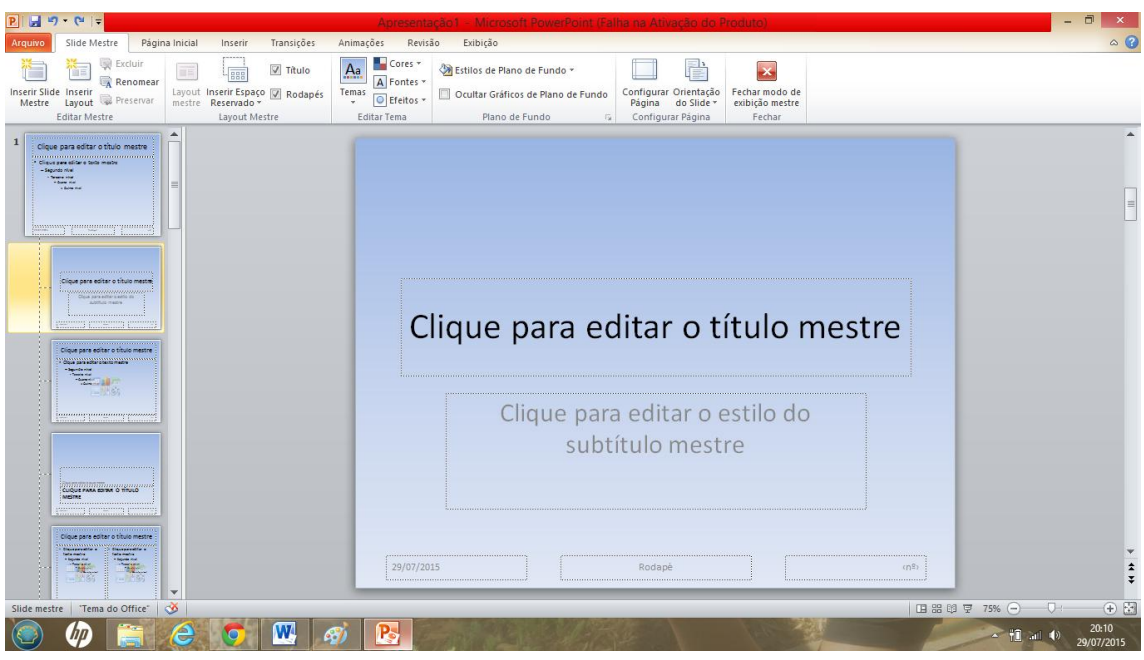

Observe que na esquerda da tela temos os modelos de slides e qualquer alteração feita nestes slides será aplicada aos demais.

- Um slide mestre no modo de exibição Slide Mestre
- Layouts de slides associados ao slide mestre acima dele

Ao modificar um ou mais dos layouts abaixo de um slide mestre, você está modificando essencialmente o slide mestre. Cada layout de slide é configurado de maneira diferente, mas todos os layouts associados a um determinado slide mestre contêm o mesmo tema (esquema de cores, fontes e efeitos).

#### <span id="page-8-0"></span>**Formatação de Textos**

A formatação de textos é semelhante ao Word e Excel, a grande diferença é que no Power Point todo texto é baseado em caixas de texto. No slide que se abriu junto com a apresentação temos uma caixa de texto para o título e uma caixa de texto para o subtítulo.

# Clique para adicionar um título

#### Clique para adicionar um subtítulo

O interessante é que o Power Point é intuitivo, a própria caixa de texto diz o que deve ser feito.

No local do Título digite PET AMB e no subtítulo digite UTFPR – MEDIANEIRA.

Para poder formatar um texto em uma caixa de texto, você pode clicar dentro dela, isso fará com que o texto possa ser editado, então selecione seu texto e o modifique, este recurso deve ser utilizado quando em uma única caixa de texto eu preciso formatar apenas algumas palavras, se a minha necessidade é formatar todos o conteúdo da caixa de texto, basta clicar no texto da caixa de texto, e será mostrada através de linhas pontilhadas a área da caixa, clique sobre essa linha e sua caixa ficará selecionada, depois qualquer formatação que for feita será aplicada em todo o texto dentro da caixa.

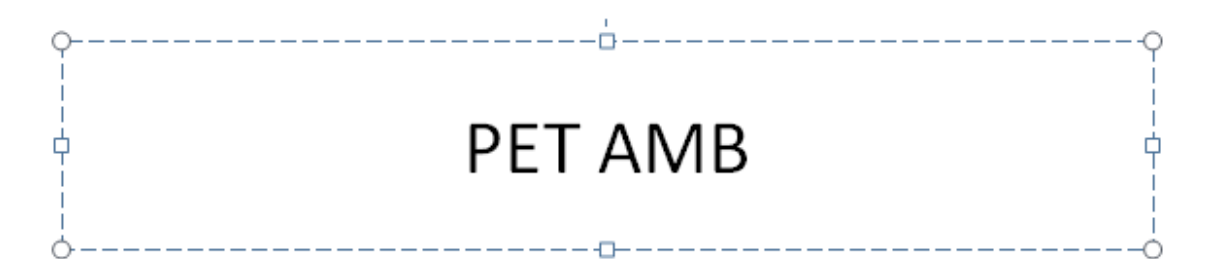

Para formatar nossa caixa de texto temos os grupos da aba inicio.

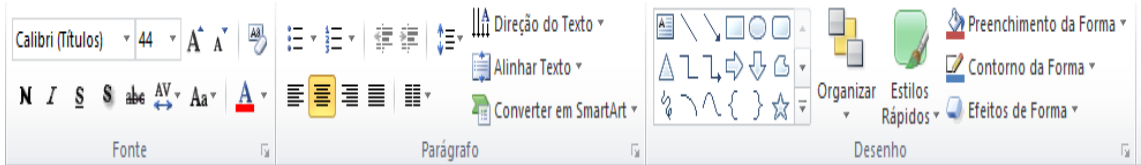

O primeiro grupo é a Fonte, podemos através deste grupo aplicar um tipo de letra, um tamanho, efeitos, cor, etc..., podemos também clicar na faixa Fonte para abrir a janela de fonte.

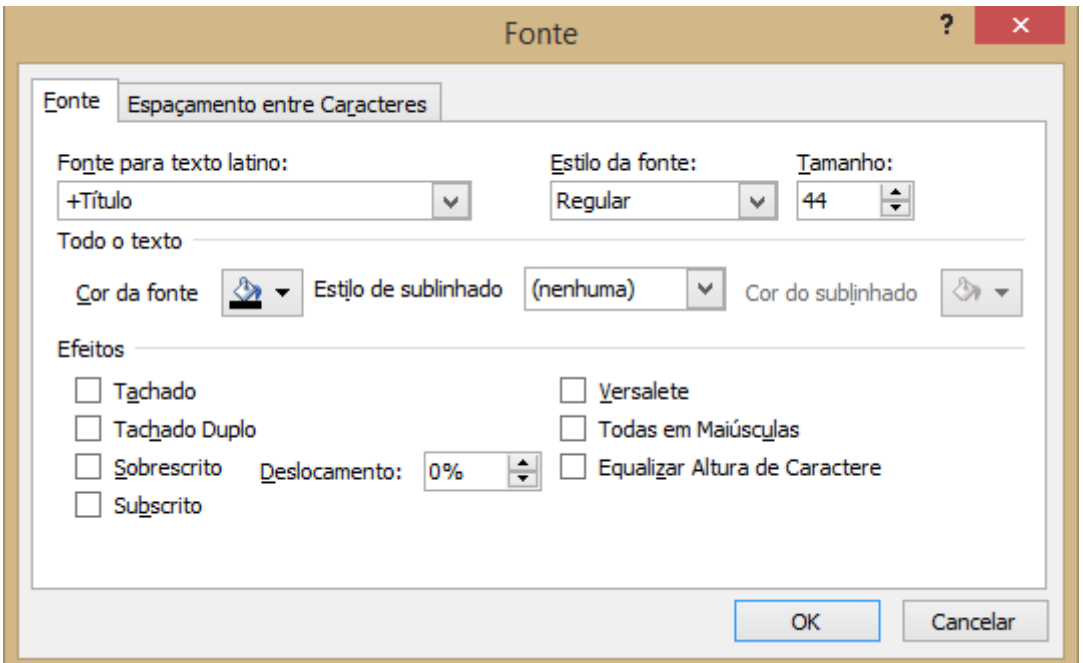

O grupo Parágrafo permite definir o alinhamento do texto, colocar o texto em colunas, o espaçamento entre as linhas, direção do texto, alinhamento do texto em relação à caixa e Converter em SmartArt. Podemos também clicar na faixa parágrafo.

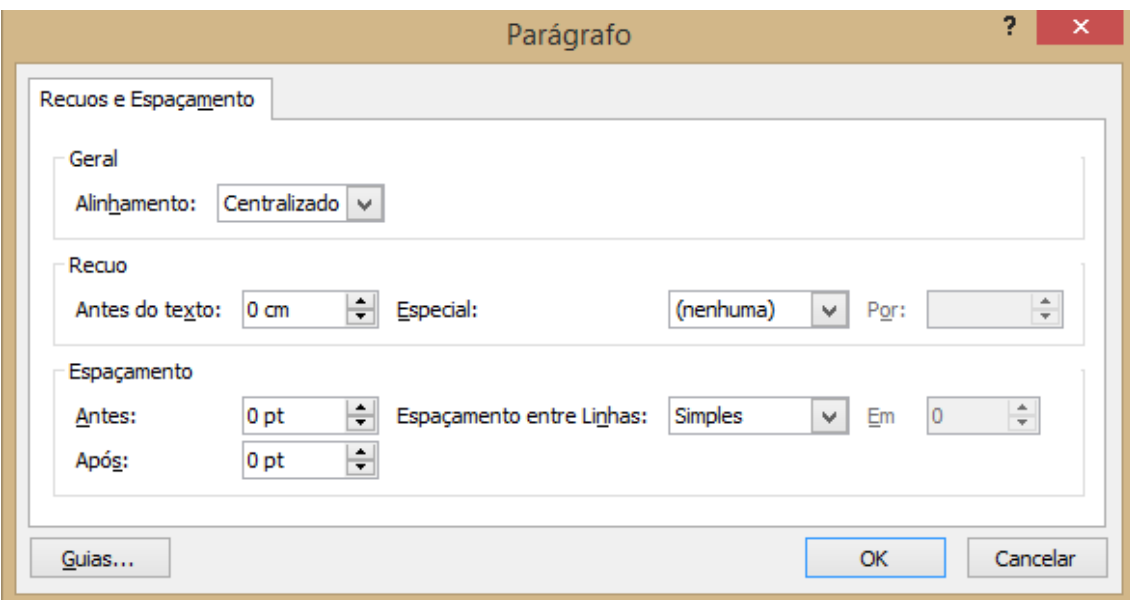

O grupo ao lado Desenho.

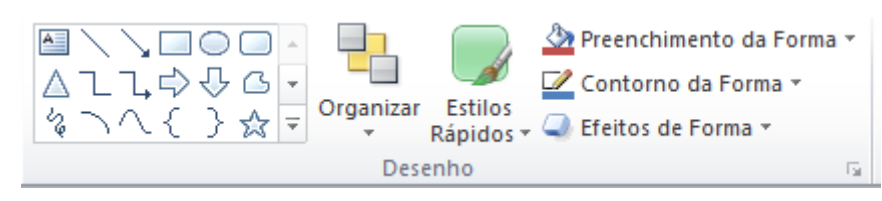

Temos a área de formas a serem desenhadas. Ao lado o botão de Organizar que permite ordenar os objetos dentro dos slides, agrupar dois ou mais objetos, alinhar os objetos.

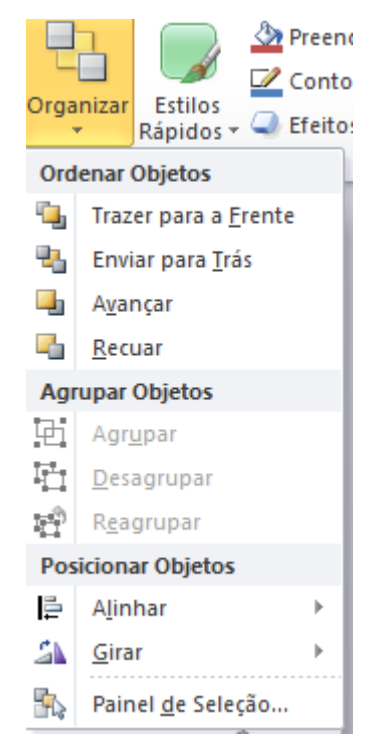

O botão estilos rápidos permite que se apliquem efeitos de cores, sombra contorno as caixas selecionadas.

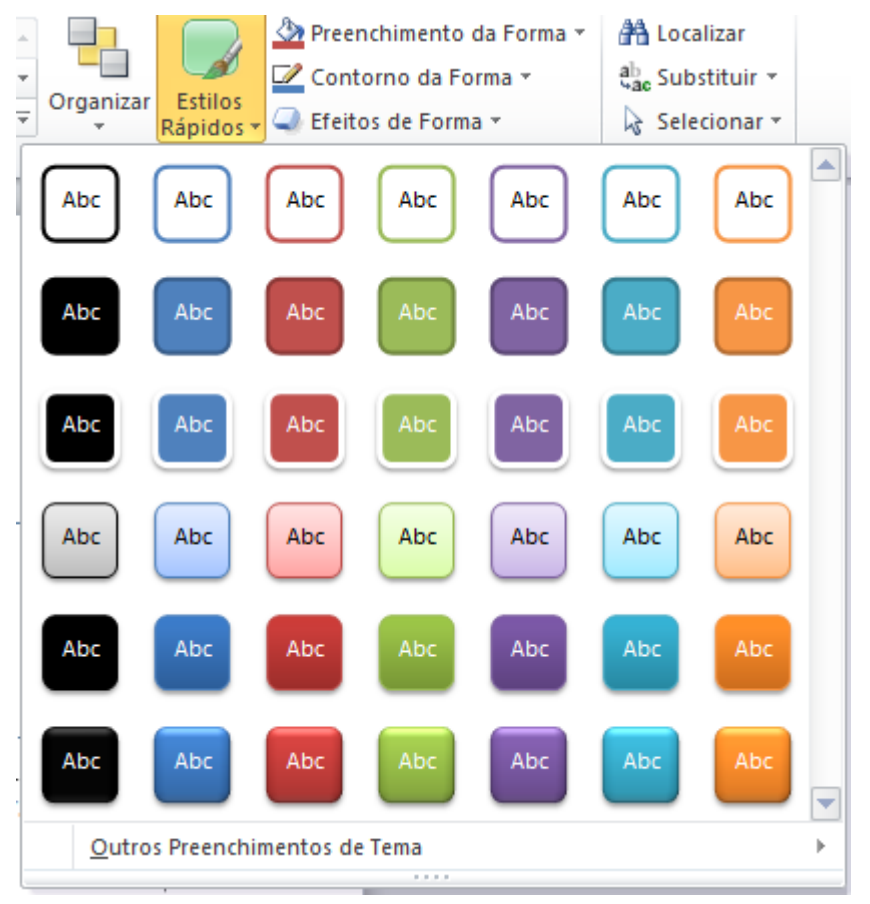

O último item permite aplicar um preenchimento, contorno e feitos na forma.

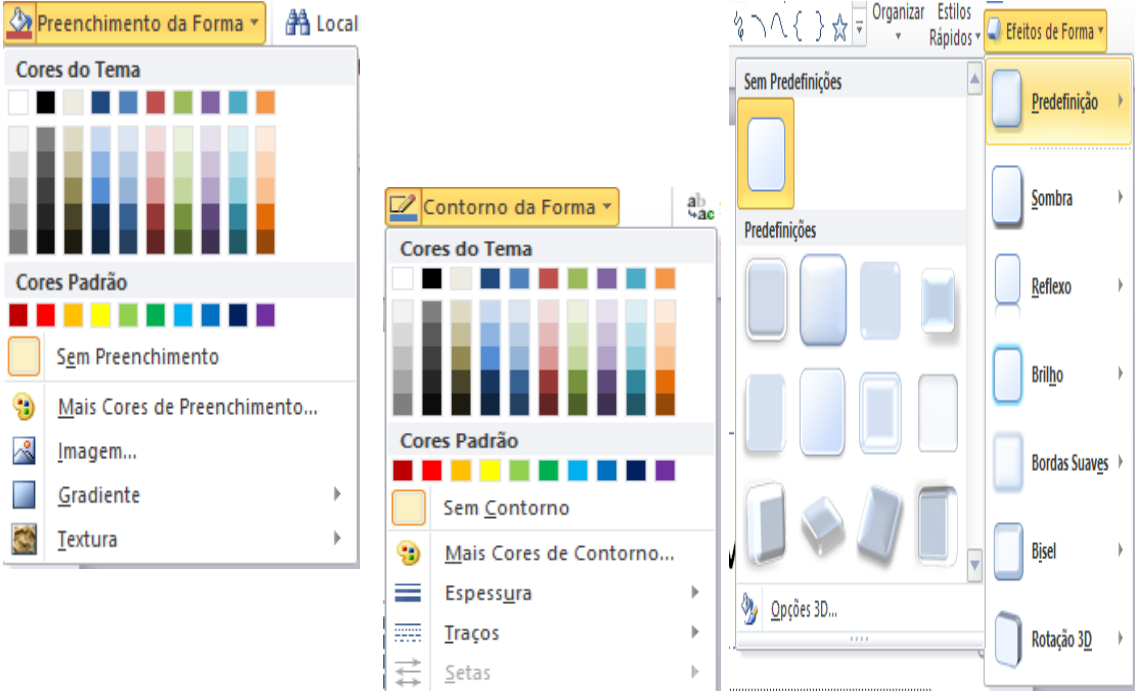

A opção de preenchimento pode utilizar as cores do Tema, as cores padrão, podem clicar em Mais cores de Preenchimento.

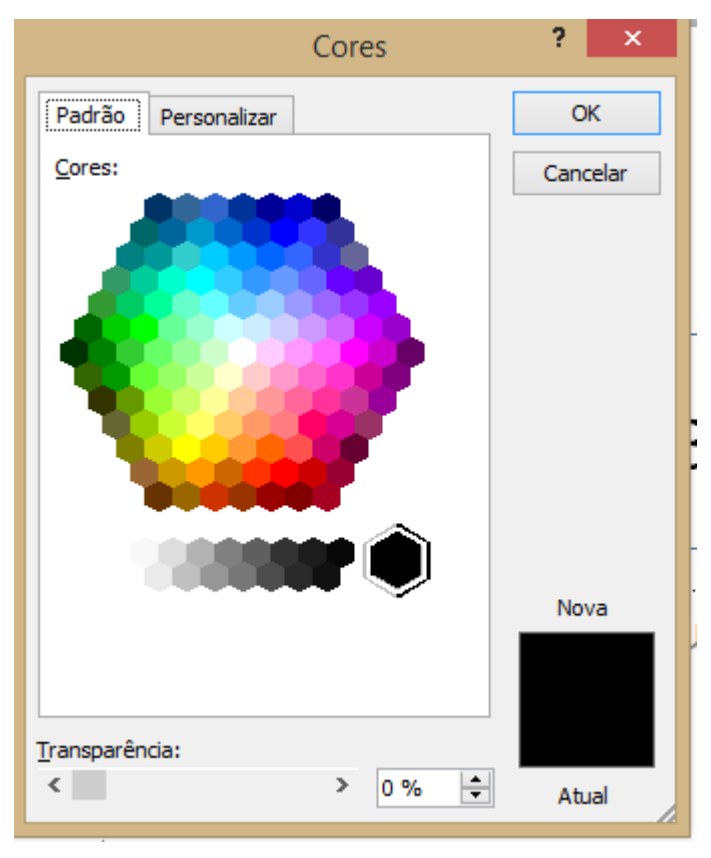

Será mostrado o hexágono de cores e clicando em personalizar, posso deslizar entra as cores e obter também as cores por código.

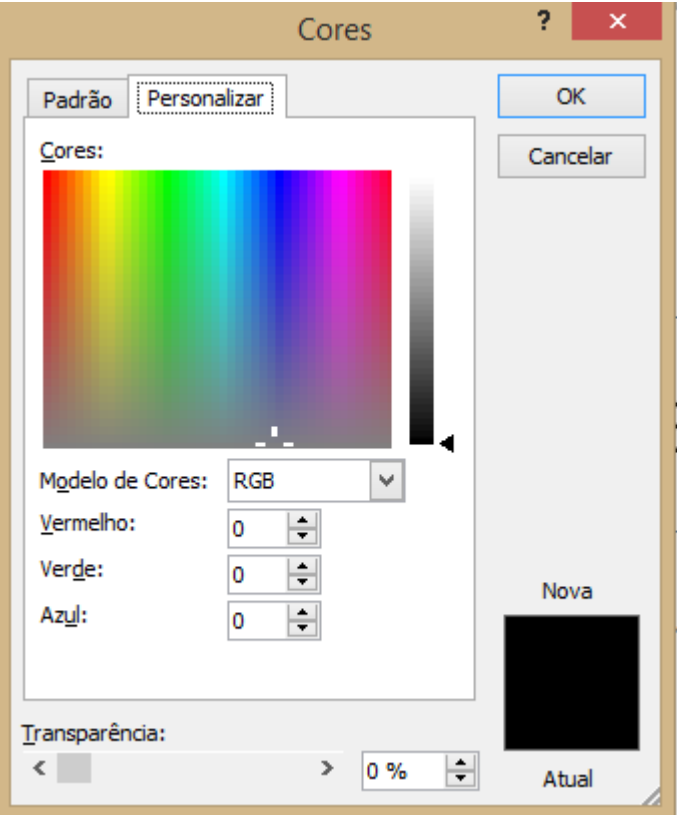

Ao escolher a opção Imagem, você poderá adicionar uma imagem de fundo a sua caixa.

A opção gradação permite que você possa adicionar preenchimentos gradientes a sua caixa de texto.

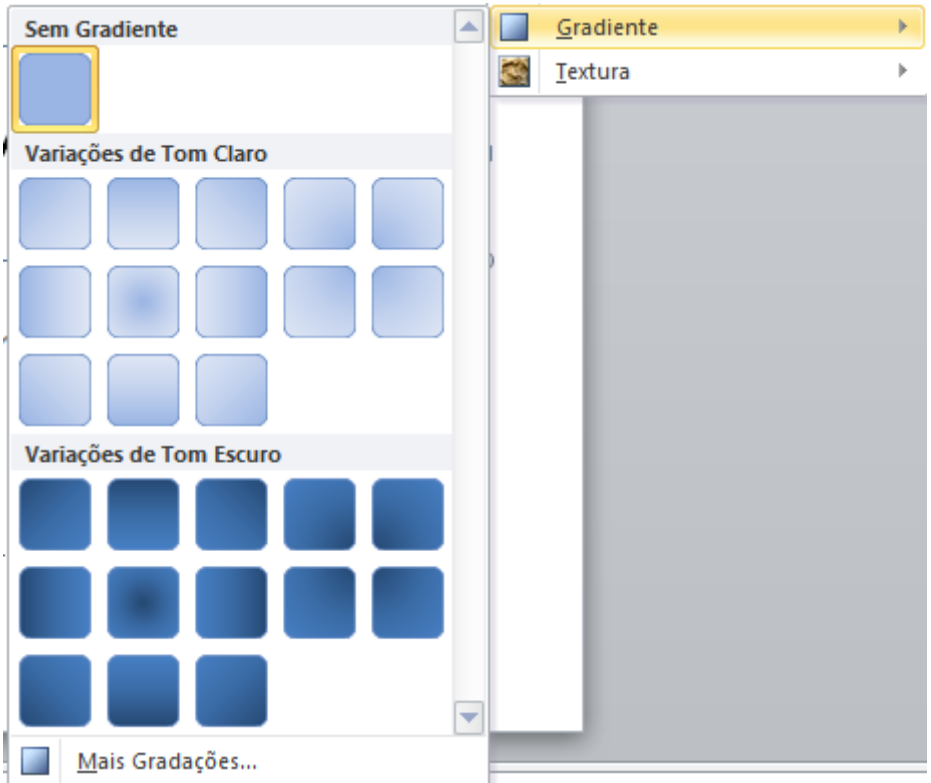

A última opção de Preenchimentos permite aplicar uma textura sobre o objeto.

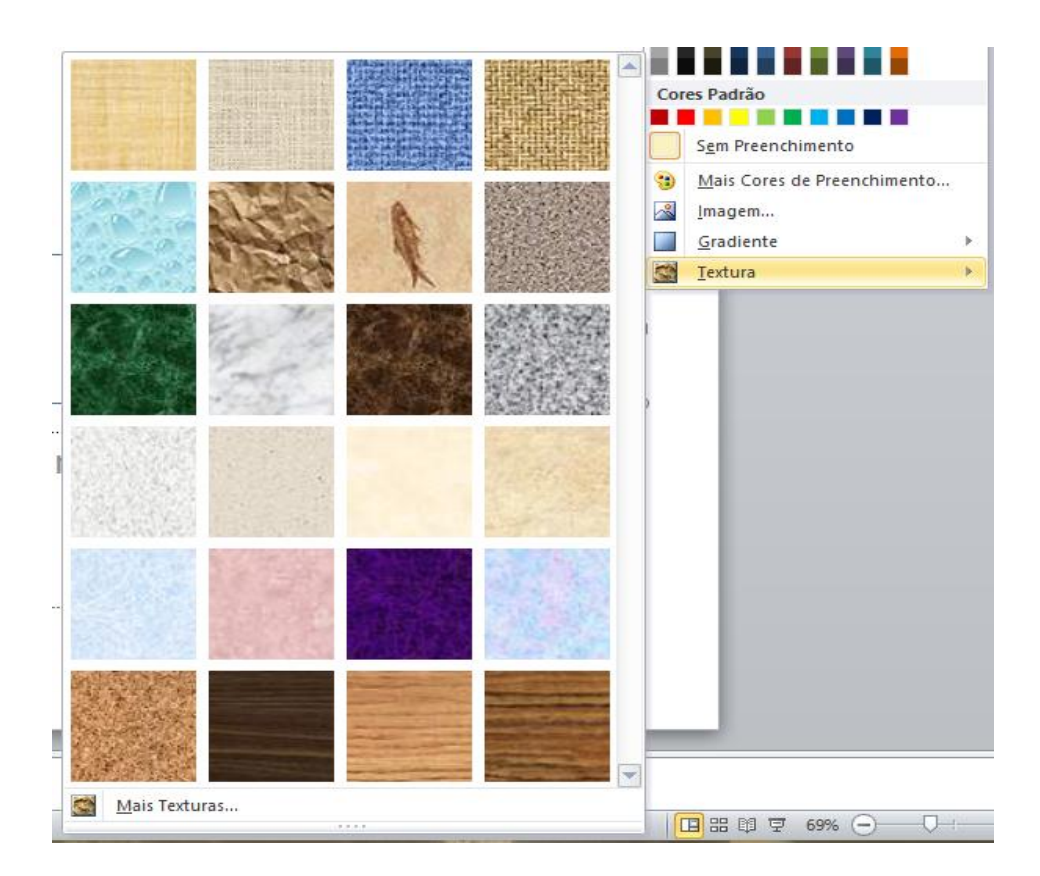

Para o contorno posso aplicar cores, tipos e espessura dos traços. Em efeitos de forma, posso aplicar efeitos de sombra, reflexo, 3D em minha forma.

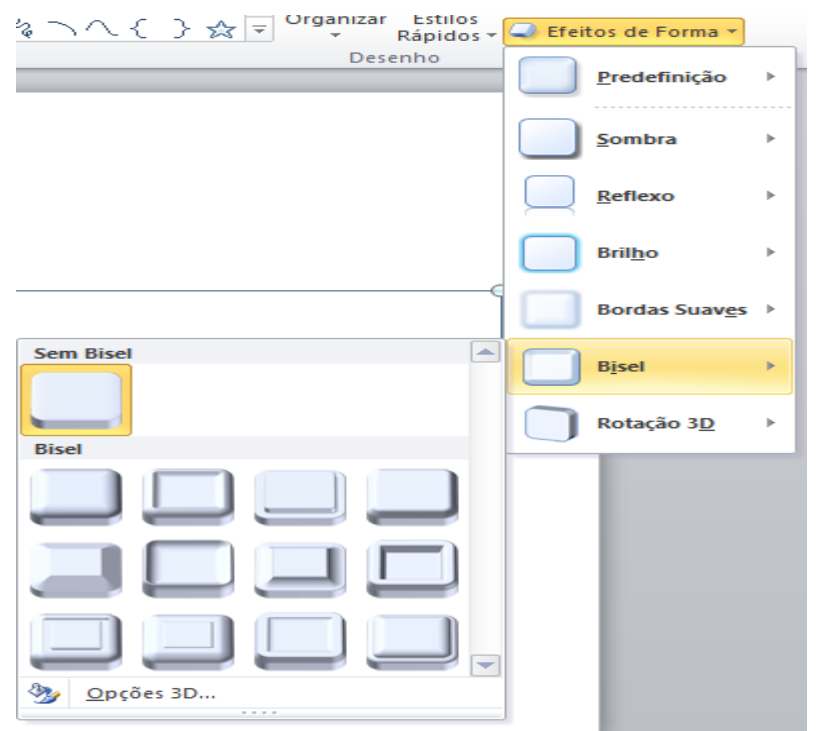

#### <span id="page-15-0"></span>**Plano de Fundo**

Para aplicar cores no plano de fundo de nossa apresentação o processo é simples, podemos aplicar um tema pronto da ABA Design como vimos, ou então podemos clicar com o botão direito do mouse em um slide e escolher Formatar Plano de Fundo.

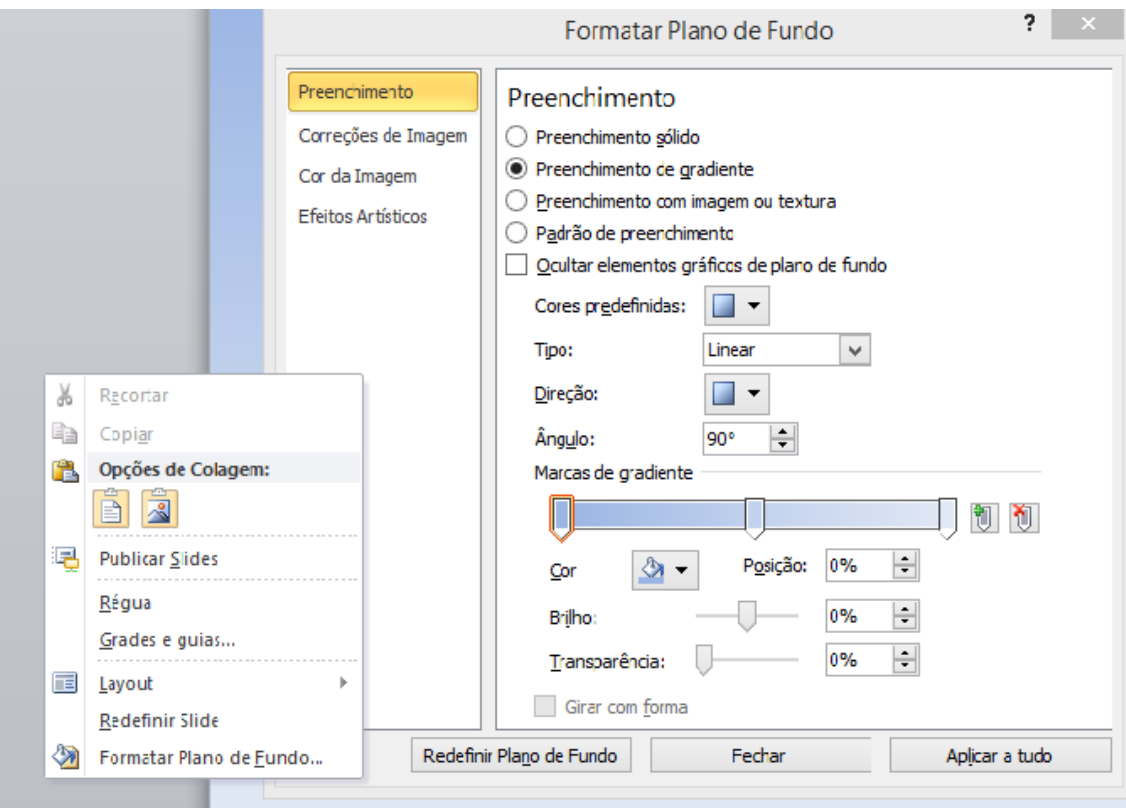

Podemos aplicar um cor sólida, um preenchimento gradual, imagem ou textura. Ao escolher a opção Preenchimento Gradiente você pode definir cores predefinidas, tipo de gradação, ângulo, cor etc...

Ao escolher o seu preenchimento o mesmo já é aplicado ao slide atual, se o fundo for o mesmo para toda a apresentação (recomendado), clique no botão Aplicar a tudo.

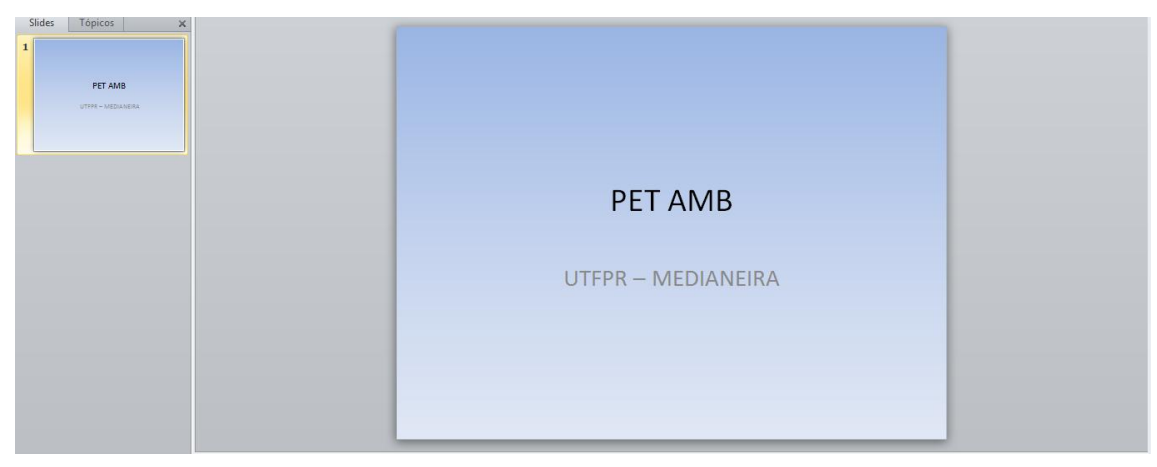

Deixe visível a ABA Inicio e clique no botão Novo Slide.

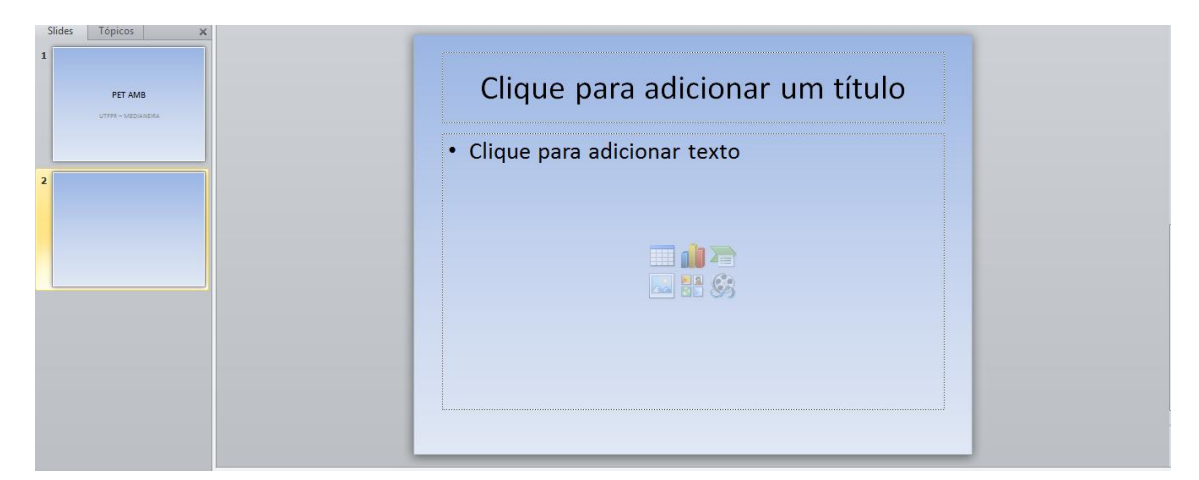

O novo slide criado segue um padrão que é um Título para o slide na parte superior e uma caixa central onde é possível adicionar textos, ou pelos ícones no meio da tela adicionar tabelas, gráficos, SmartArt, Imagens, clip-arts e arquivos de mídia. Para o título vamos colocar Cursos e para a parte central do slide adicione:

- Office 2007
- Web Design
- Diagramação e artes gráficas
- Áudio e Vídeo
- Modelagem e Animação 3D

Ao adicionar textos a um slide automaticamente serão adicionados marcadores podemos definir a escolha dos marcadores, bem como definir os níveis de uso dos marcadores.

#### <span id="page-17-0"></span>**Marcadores**

Para formatarmos os marcadores de nosso slide, basta selecionar a caixa de texto – clique na borda da caixa – depois pela ABA Inicio no grupo Parágrafo você pode clicar sobre o botão Marcadores ou Numeração dependendo de sua necessidade, depois clicar na seta ao lado para poder escolher o tipo de marcador a ser utilizado.

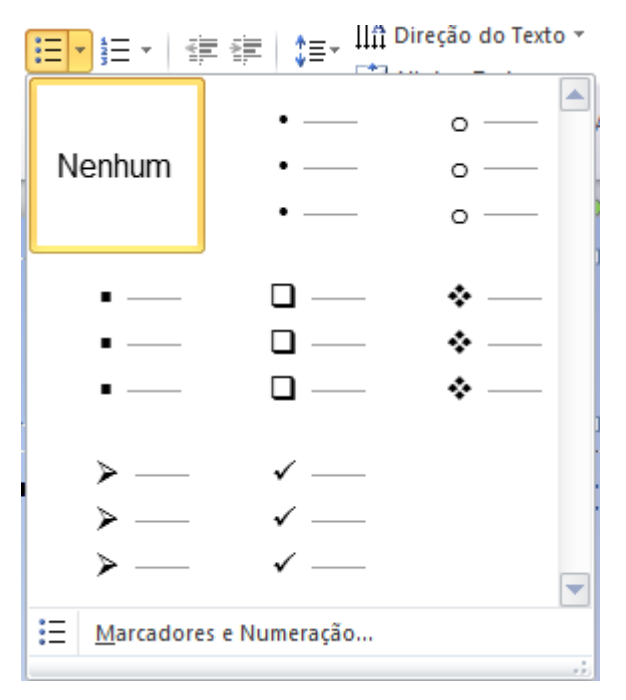

Ao clicar na opção Marcadores e Numeração você poderá configurar seus marcadores com auxilio da janela de formatação.

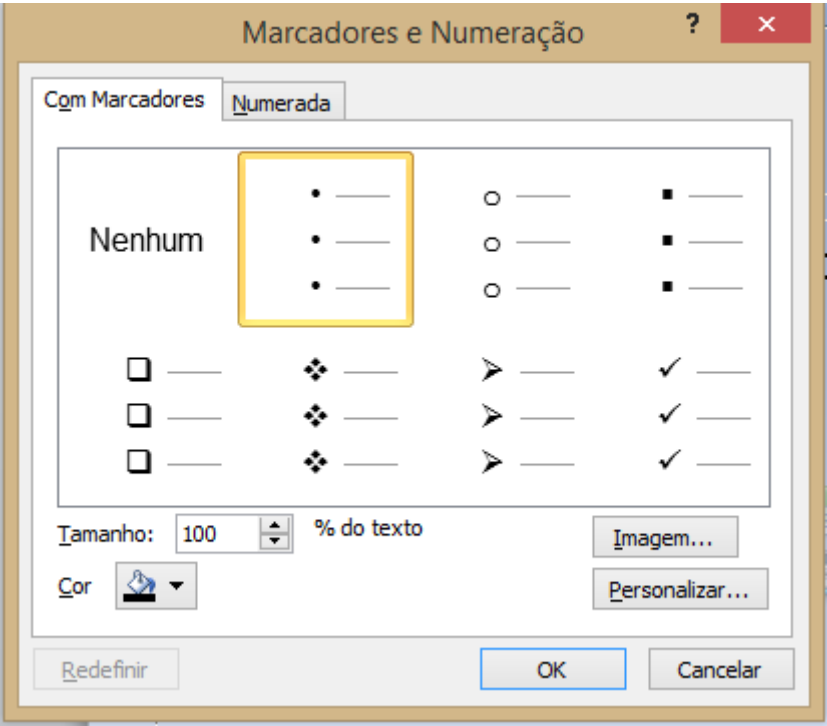

Para adicionar um subnível dentro dos intens. dos marcadores, basta clicar antes do inicio da frase pressionar TAB em seu teclado.

#### <span id="page-19-0"></span>**Réguas e grade**

Podemos adicionar a nossa apresentação para auxiliar no posicionamento dos objetos réguas, clique na ABA Exibição e marque a opção Régua no grupo Mostrar Ocultar. Neste mesmo grupo podemos adicionar uma grade a nossa apresentação.

#### <span id="page-19-1"></span>**Tabelas**

Podemos também adicionar tabelas a nossa apresentação, o Power Point adicione um novo slide coloque como título POWERPOINT e clique no desenho de tabela.

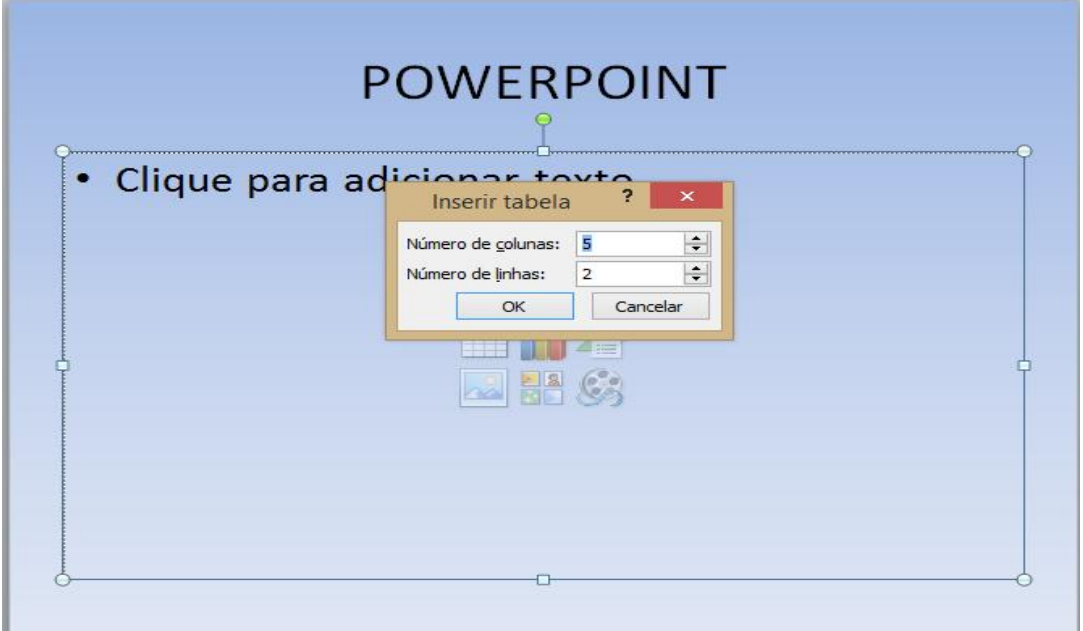

Ao clicar em OK, a ABA superior modifica-se para Design de tabela.

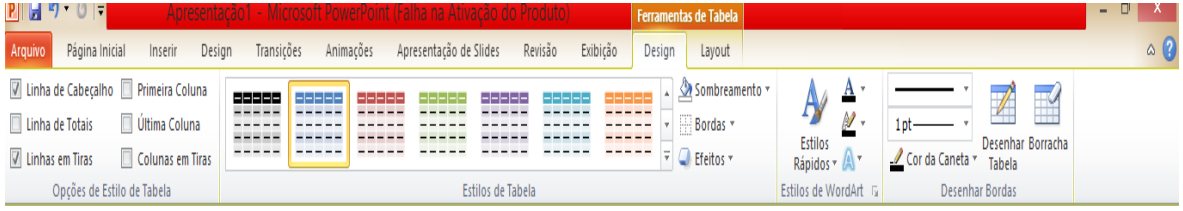

A configuração, formatação, etc..., funcionam da mesma forma que foi visto no Word.

### **POWERPOINT**

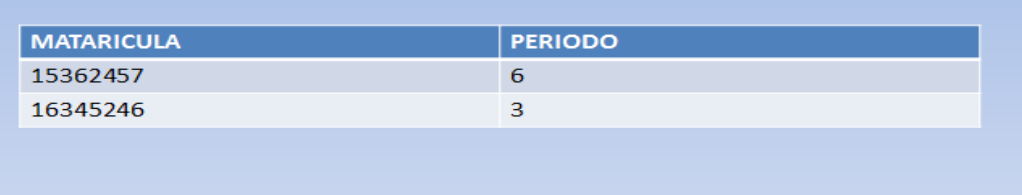

#### <span id="page-20-0"></span>**Gráficos**

Podemos também criar gráficos em nossa apresentação. O processo é semelhante ao da criação da tabela, inicie um novo slide coloque como título Web Design e clique no botão de adição de gráfico.

Será necessário definir o tipo de gráfico a ser escolhido.

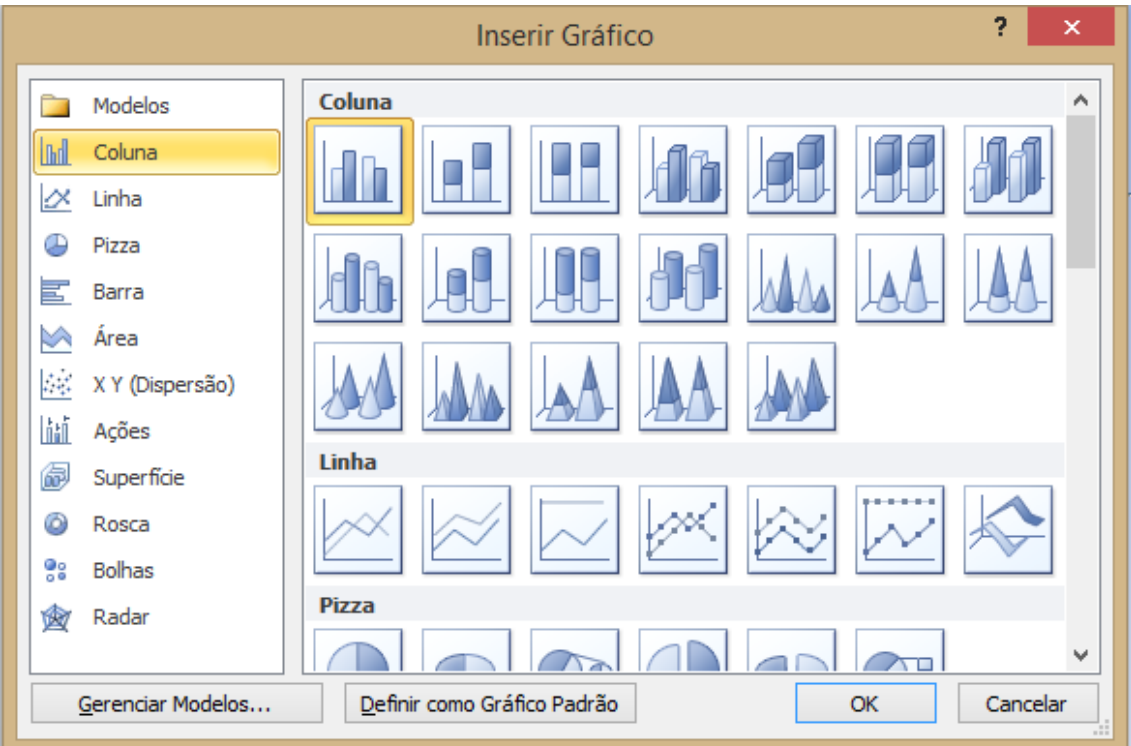

Clique em OK será aberto uma planilha para preenchimento dos dados do Gráfico.

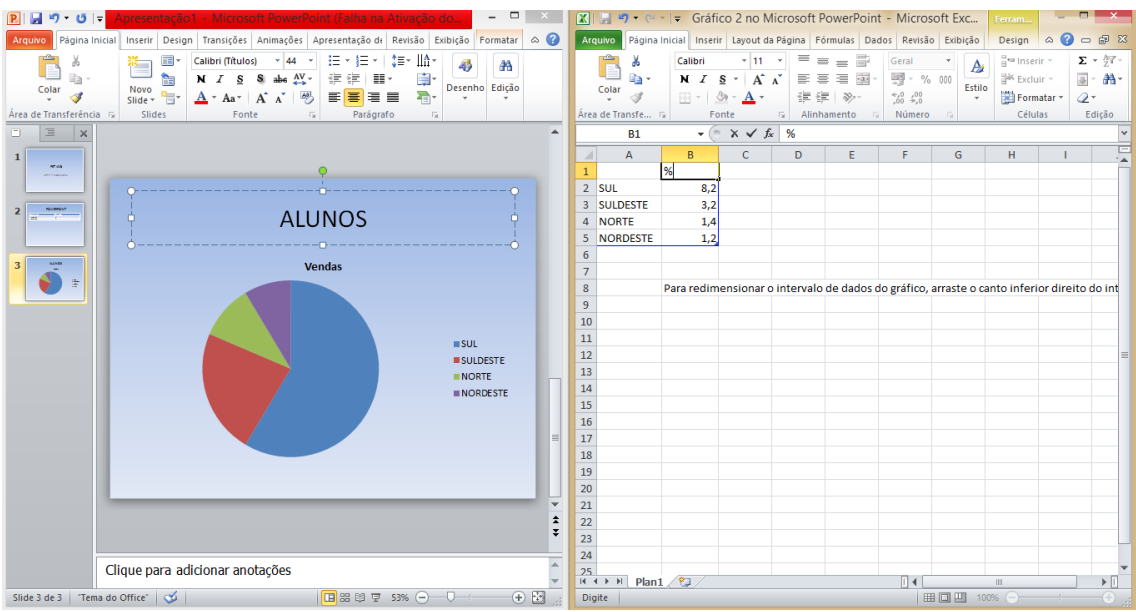

Após preencher os dados, feche a planilha, enquanto o gráfico estiver selecionado a ABA superior será a ABA Gráfico.

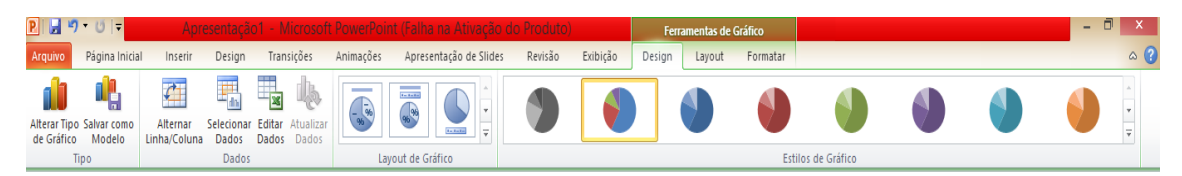

Se precisar alterar os dados do gráfico, clique no grupo Dados,

#### <span id="page-21-0"></span>**Imagens**

Como no Word e Excel podemos adicionar imagens aos nossos slides, inicie um novo slide, coloque como título Design Gráfico.

Para adicionar imagens, clique no botão Inserir Imagem do Arquivo, se optar por utilizar um clip Art escolha o botão ao lado. Adicione a sua imagem.

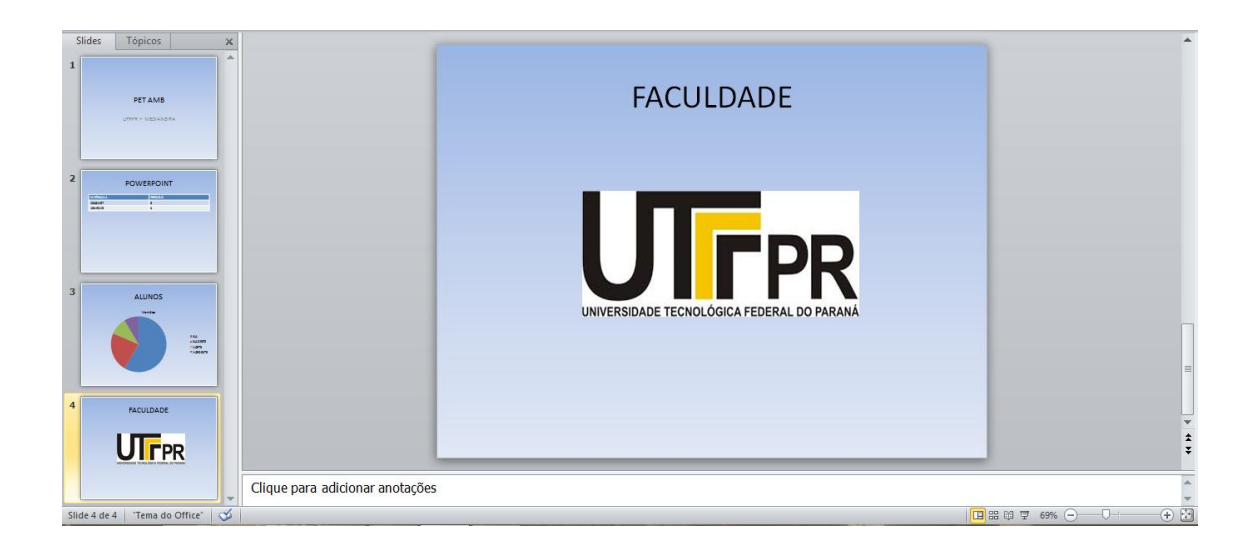

Você pode redimensionar a sua imagem pelas alças de redimensionamento. Para mover a imagem basta clicar sobre ela arrastar para um novo local. Para adicionar uma nova imagem, clique na ABA Inserir e depois clique no botão imagem.

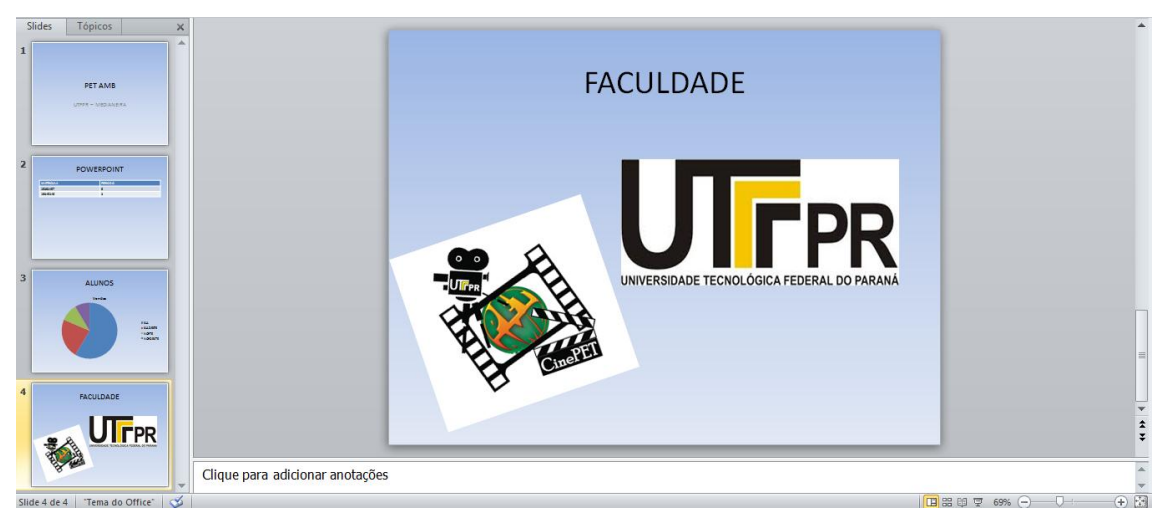

A imagem adicionada por último sempre ficará sobre as anteriores, vamos deixar que a imagem menor ficasse como primeira no empilhamento. Clique sobre a imagem, depois clique na ABA Inicio e no botão Organizar Escolha a opção Trazer para Frente.

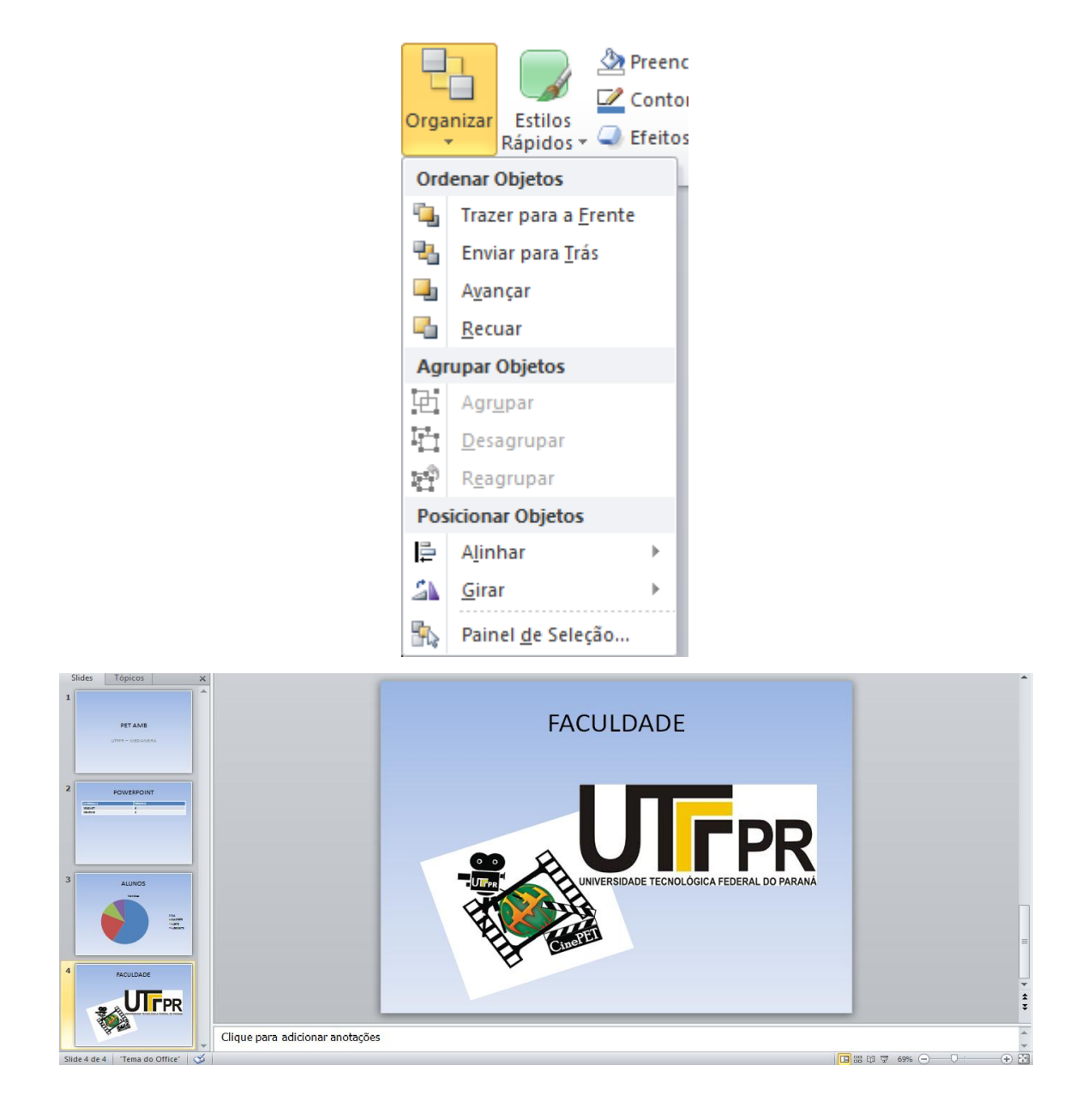

#### <span id="page-23-0"></span>**Smart Art (Fluxugrama)**

Em nosso próximo slide vamos adicionar um Smart Art, inicie um novo slide e coloque como título Produção de Vídeo.

Clique no botão de Smart Art, na janela de escolha navegue até Processo e 25 escolha um dos modelos existentes, depois clique em OK.

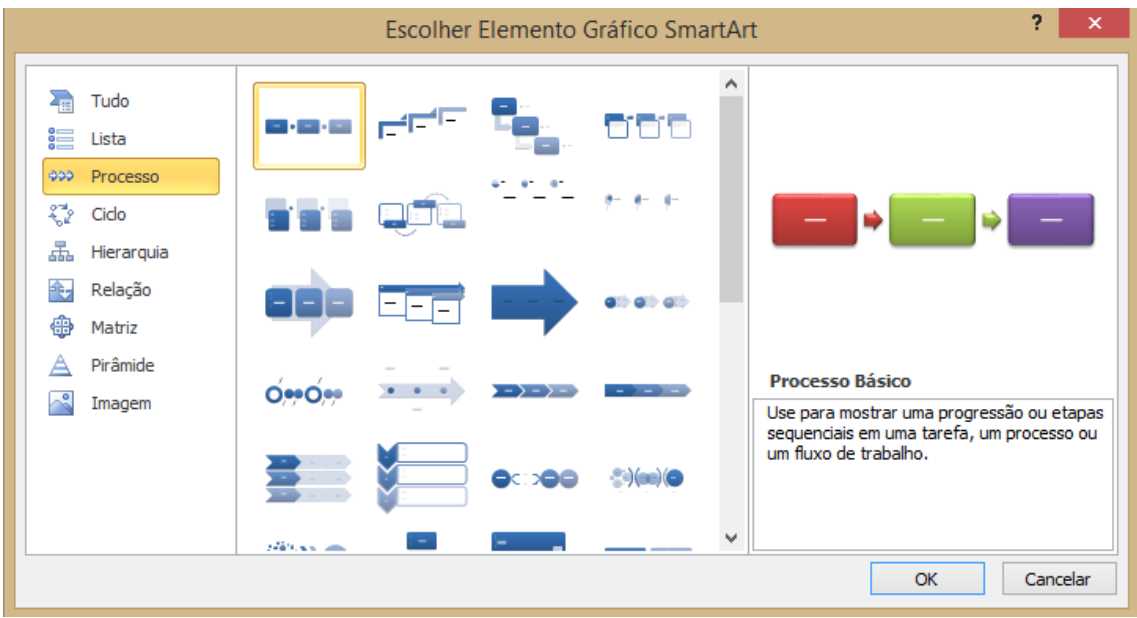

Preencha conforme Imagem. Para adicionar novos tópicos pressione ENTER.

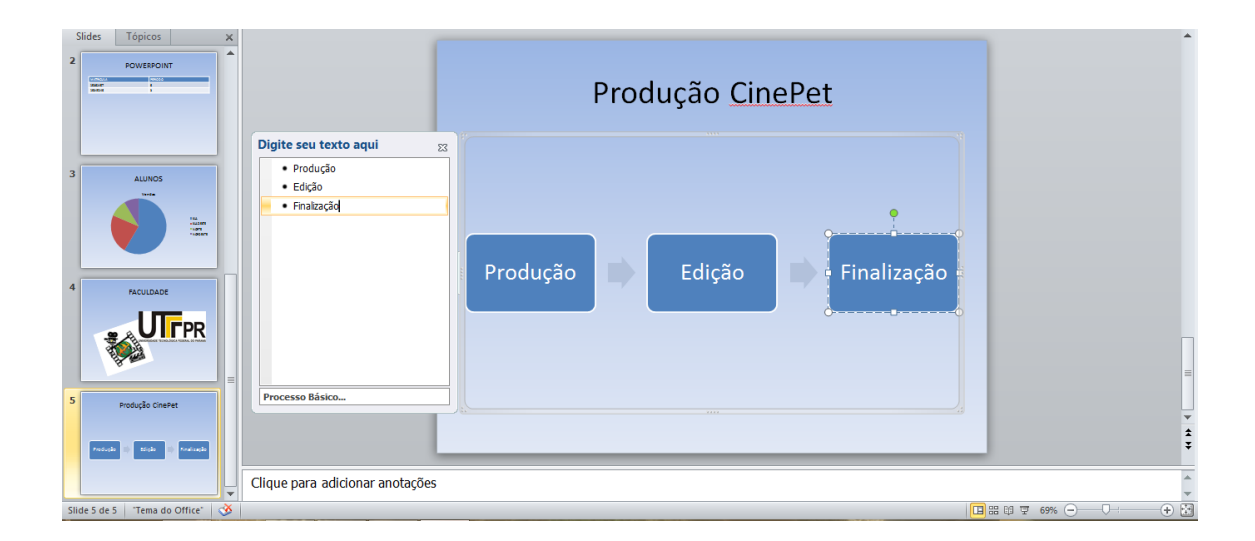

Pela ABA Design você pode alterar o formato de seu Smart Art.

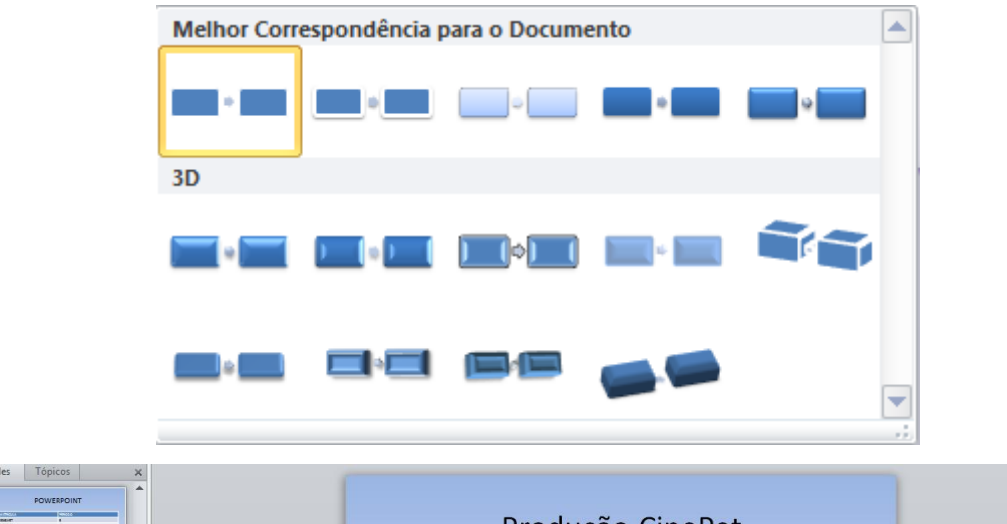

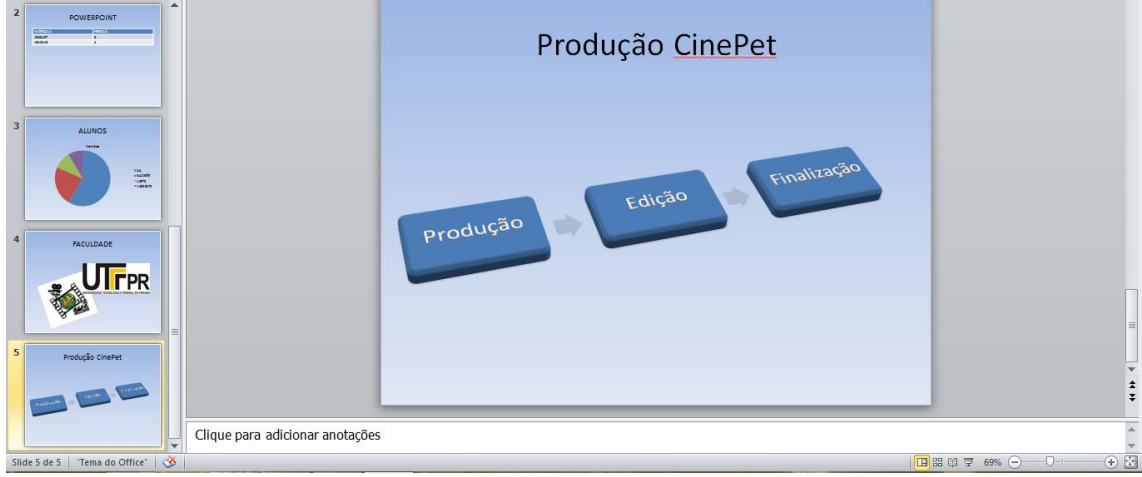

#### <span id="page-25-0"></span>**Áudio e Vídeo**

Atualmente o recurso de uso de áudio e vídeo em apresentações se tornou muito comum devido a equipamentos mais potentes e a novos formatos de vídeo.

Para adicionar um arquivo de áudio ou vídeo a sua apresentação, inicie um novo slide coloque como título 3D Modelagem e Animação, depois no formato do slide escolha a opção Inserir Clipe de Mídia.

Ao escolher um arquivo de áudio ou vídeo, será solicitado se o arquivo deve ser tocado imediatamente ao entrar no slide ou ao ser clicado no mesmo.

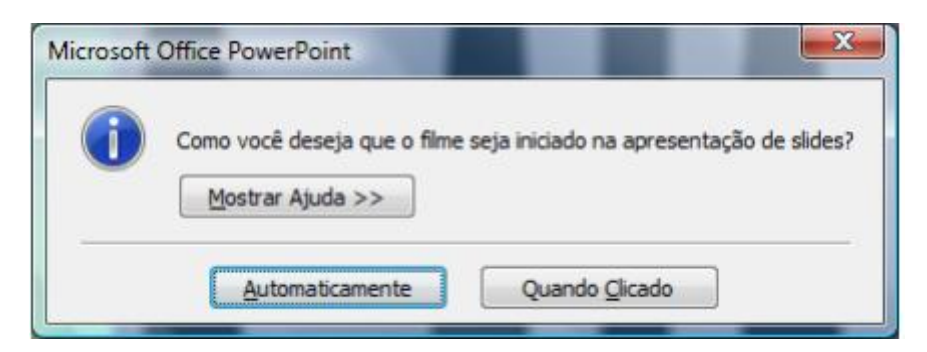

Se precisar modificar a forma de exibição do filme, visualizar, etc..., você pode utilizar a ABA Ferramentas de filme.

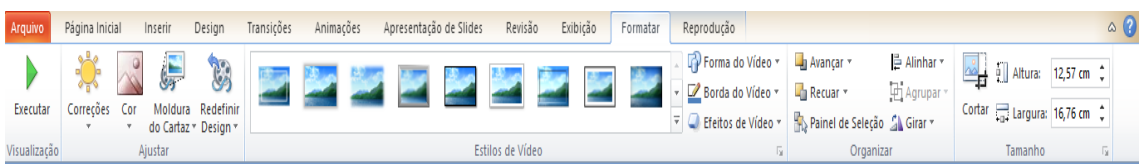

 Ao adicionar um arquivo de áudio o processo de inserção é o mesmo, porém no slide é visualizado um ícone em forma de auto falante.

#### <span id="page-26-0"></span>**Classificação de Slides**

O modo classificação de slides permite organizar os slides, reposicionalos na apresentação, excluir slides desnecessários, aplicar transição de slides, etc...

Para visualizar sua apresentação neste modo de visualização clique no respectivo botão no rodapé a direita da tela.

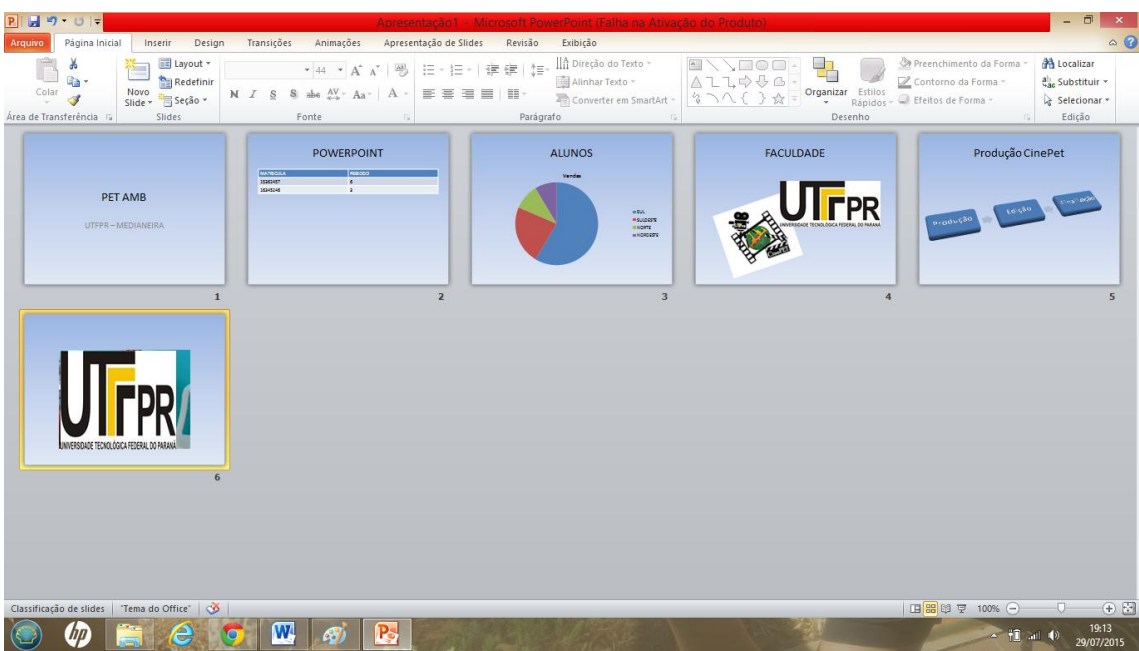

#### <span id="page-27-0"></span>**Transição de Slides**

É a forma como os slides vão aparecer em sua apresentação, ou seja, qual será o movimento que será feito toda vez que estiver terminando um slide e começando outro.

Clique na ABA Animações. Nesta ABA existe um grupo chamado Transição para este Slide

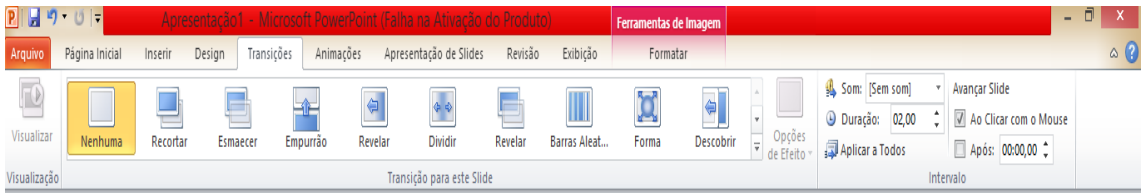

Ao clicar na flecha ao lado do grupo, é possível escolher entre os vários formatos de transição existentes.

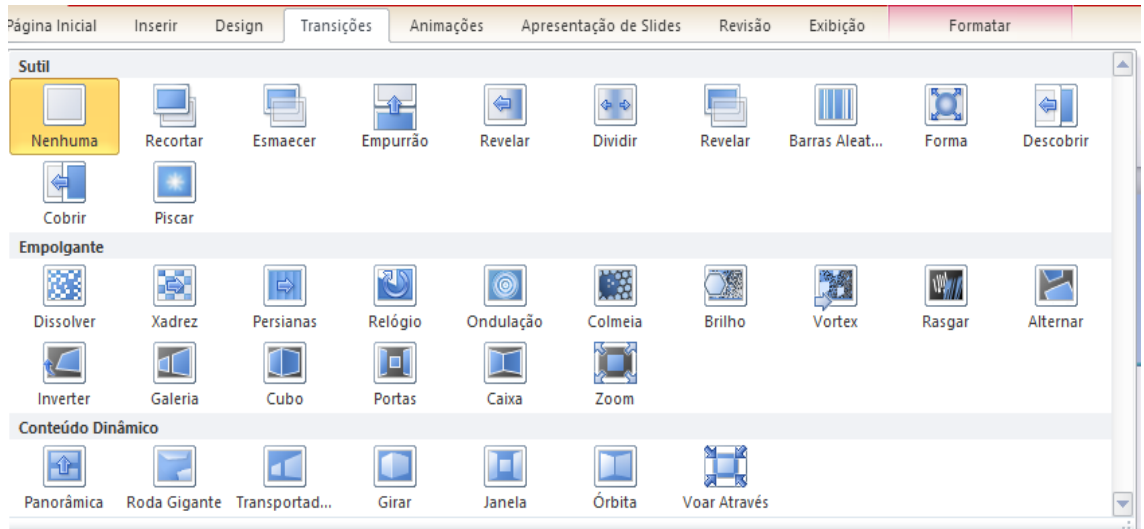

Ao escolher uma opção ele adiciona abaixo do slide um ícone para avisar que o slide possui uma transição.

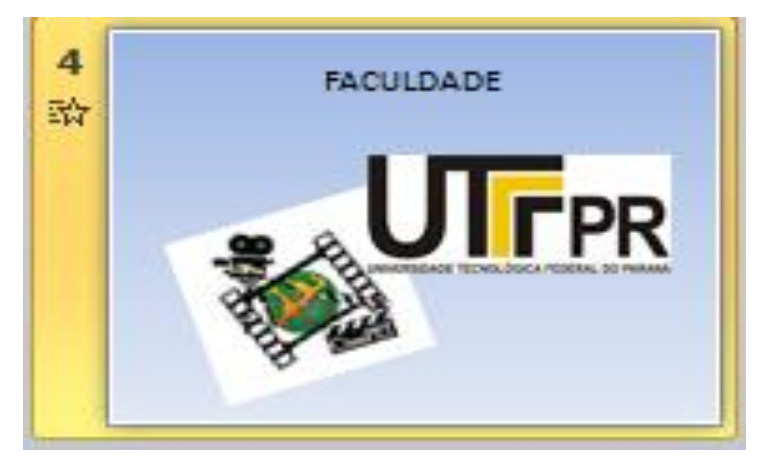

Ao aplicar a transição você pode configurar como ela será apresentada mais a direita deste grupo.

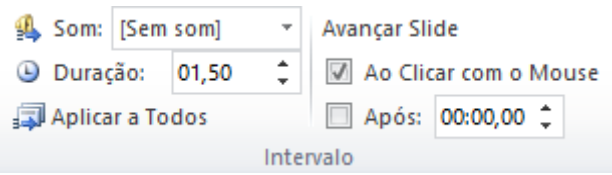

Podemos adicionar um som a nossa transição, definir a velocidade da Transição, aplicar o mesmo efeito a todos os slides (recomendado), definir ao avanço através de clique do mouse (usual quando apresentado por um pessoa) e automaticamente após um determinado tempo (este recurso deve ser utilizado quando a apresentação não possui um apresentador).

Quando a apresentação não precisar de um apresentador, além de configurarmos para os slides mudarem automaticamente, se esta apresentação ficar em um totem, ela precisa ficar repetindo, para configurar sua apresentação desta forma, clique na ABA Apresentação de Slides.

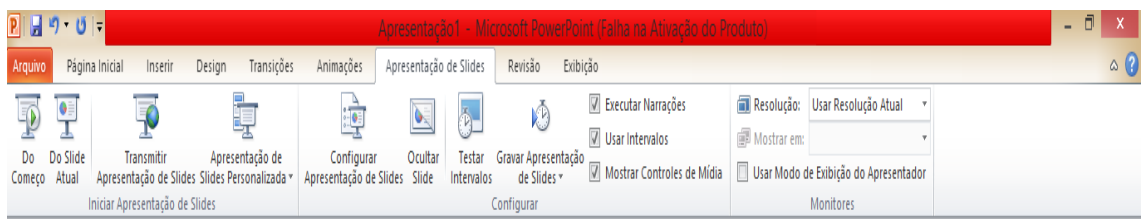

Através desta ABA podemos visualizar a apresentação, gravar uma narração para a apresentação. Para podermos configurar a apresentação para ficar repetindo clique no botão Configurar Apresentação de Slides na janela que se abre marque a opção Repetir até 'Esc' ser pressionada.

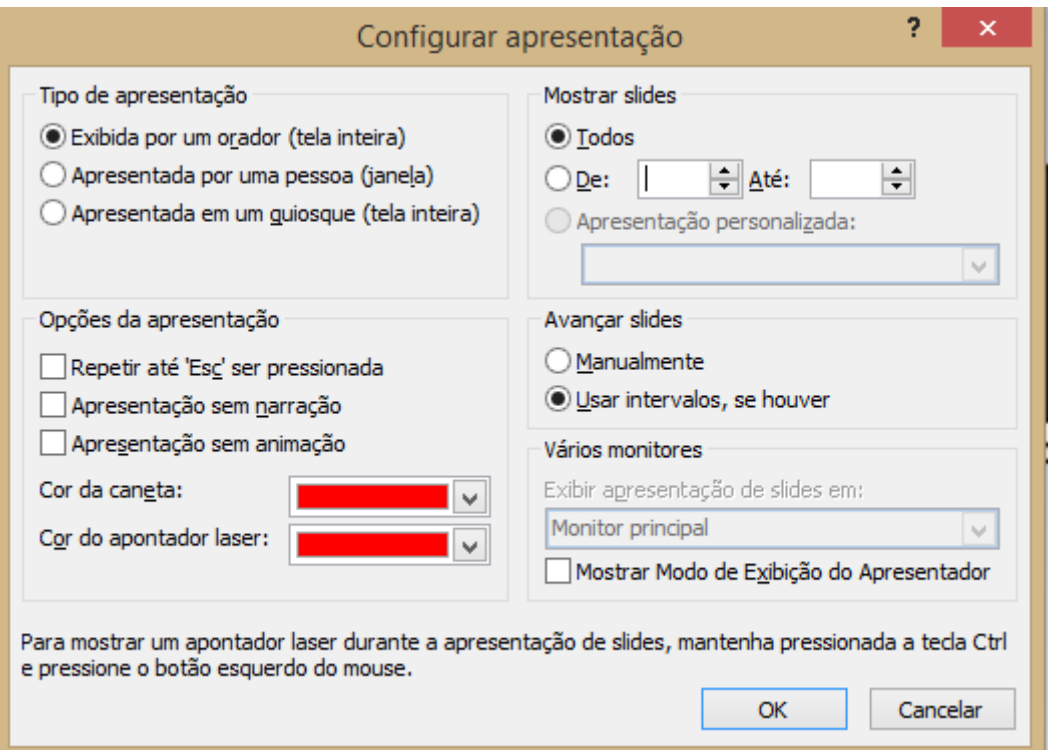

 Para colocar um som de fundo na apresentação, adicione no primeiro slide de sua apresentação o seu arquivo de áudio, precisa ser um arquivo wav.

#### <span id="page-30-0"></span>**Animações**

Podemos também personalizar a animação dos elementos dentro de nossos slides. Clique no modo normal de visualização ou então de um duplo clique no primeiro slide para voltar à forma de edição.

Na ABA Animações clique no botão Animação.

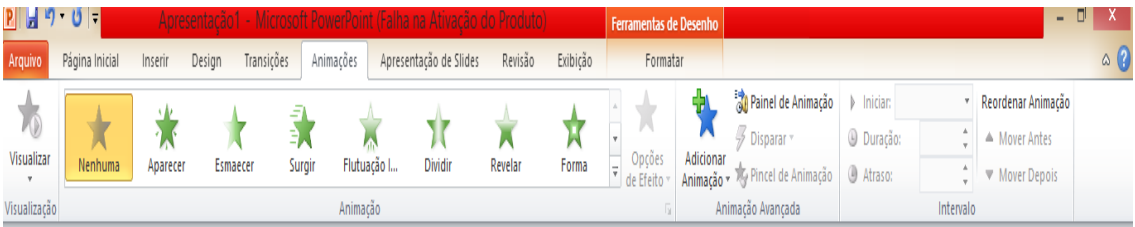

Ao selecionar um objeto, clique na direita no botão adicione o Efeito.

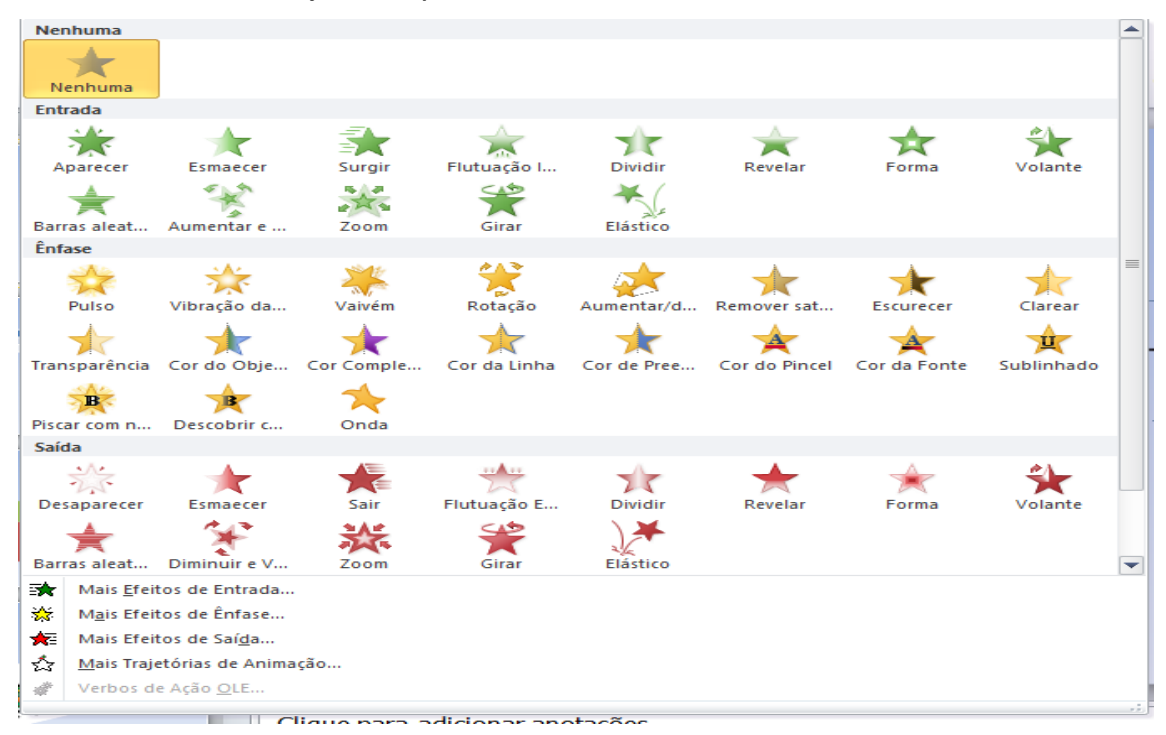

É possível adicionar efeitos de Entrada, Ênfase, Saída e Trajetórias de animação o mais comum é o de entrada e saída à animação de entrada permite que você adicione uma animação ao seu objeto ao entrar no slide ou ao ser clicado.

O efeito de saída permite definir um efeito ao objeto ao sair do mesmo ou sair do slide.

Ao aplicar o efeito você pode configurar as suas propriedades na barra.

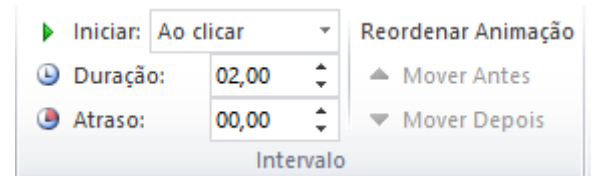

Podemos configurar o inicio da animação ao clicar, com o anterior (efeito) ou após o anterior. Podemos definir a direção e a velocidade do efeito.

Ao clicar em opções do efeito será mostrada a seguinte janela.

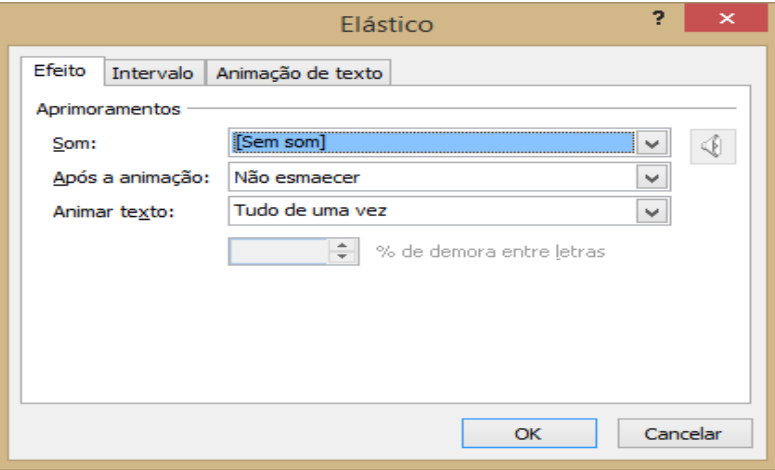

Podemos através desta tela configurar a direção e se será utilizado algum arquivo de som.

A guia Intervalo permite definir o inicio do efeito o tempo e a forma de repetição.

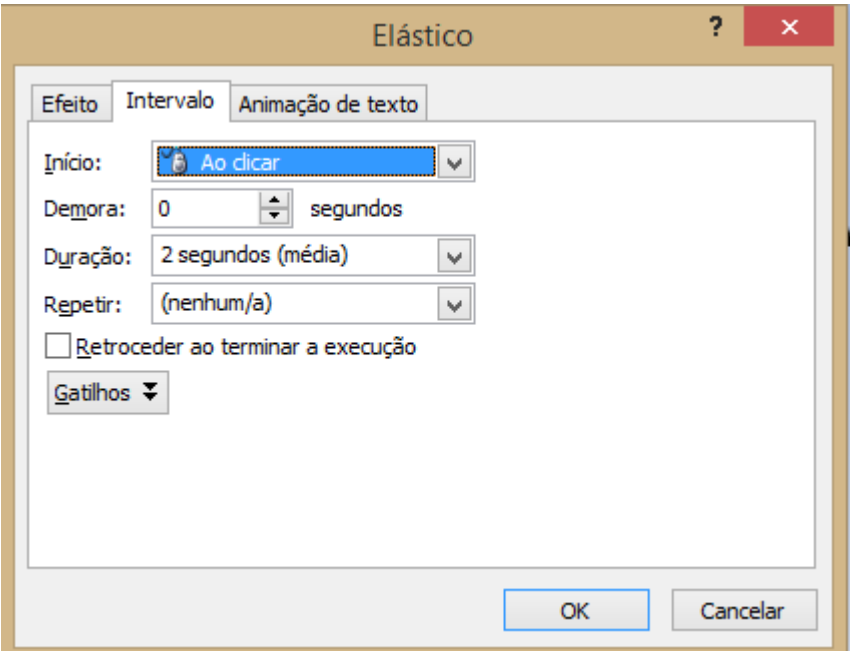

A terceira guia é referente como o texto será apresentado durante o efeito.

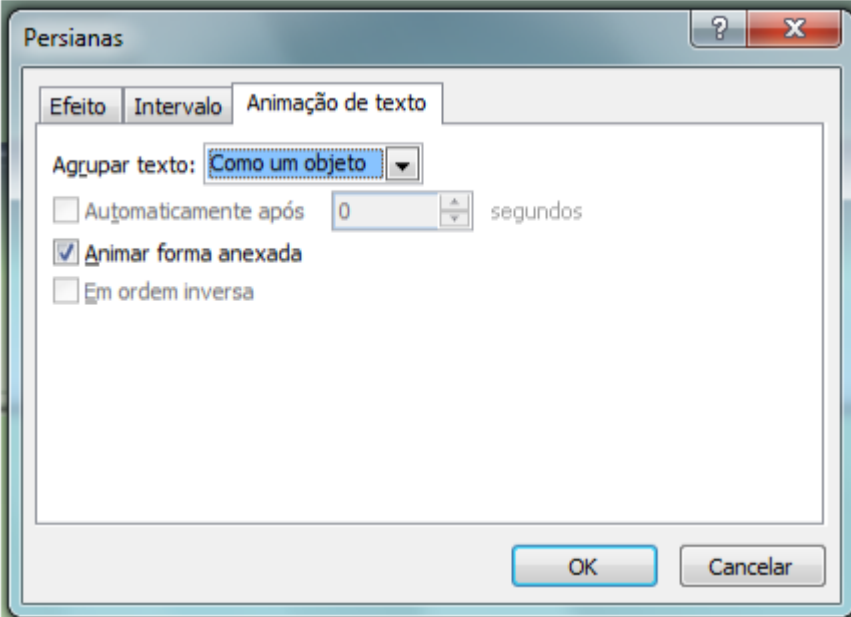

Ao clicar na opção Mostrar Linha do tempo Avançada podemos definir o tempo em que cada objeto terá seu efeito. Para poder testar este recurso, aplique o efeito em mais de um objeto depois deixe ambos visíveis e o segundo efeito precisa ser no formato Inicia após o anterior.

Aplique efeitos em todos os seus slides e depois visualize a apresentação.

#### <span id="page-32-0"></span>**Hiperlink**

Um grande atrativo do Power Point é a possibilidade de apresentar documentos com o conceito de hipertexto: um slide se liga a outros slides, páginas da web, documentos de texto etc.. por meio de conexões especiais chamadas vínculos (hiperlinks).

Estas conexões podem ser dadas através de uma palavra, texto ou um objeto como uma imagem, gráfico, forma ou WordArt.

No Power Point, os hiperlinks tornam-se ativos quando você executa sua apresentação, não enquanto você a cria. Durante a apresentação, quando apontamos para um hiperlink, automaticamente, a seta do mouse se transforma em um símbolo de mão, indicando que consiste em algo que se pode clicar. O texto que representa um hiperlink é exibido sublinhado.

Para inserir hiperlinks siga as seguintes instruções:

1. Escolha o texto ou objeto que deve representar o hiperlink.

2. Através do menu Inserir ⇒ Hiperlink ou através do ícone na barra de

ferramentas

3. Na janela que abrir, em Vincular a selecione um dos procedimentos de acordo com a necessidade:

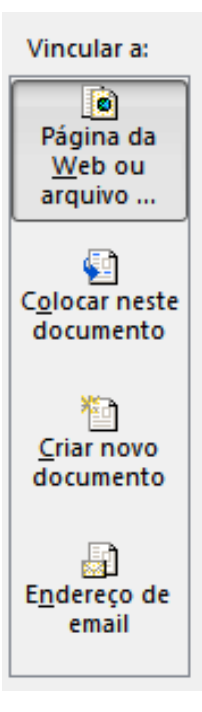

#### **Página da Web ou arquivo Existente**

O link irá apontar uma página existente na web ou para algum outro documento (Word, imagem, outra apresentação planilha etc.)

#### **Colocar neste documento**

O link irá apontar para o slide desejado nesta mesma apresentação. Selecione outro slide desejado na lista que aparece e clique ok.

#### **Criar novo documento**

O link irá apontar para uma nova apresentação que será criada neste exato momento, ou seja, ao mesmo tempo que está.

#### **Endereço de e-mail**

O link irá apontar para o endereço eletrônico. Durante a apresentação ao clicarmos neste link abrirá automaticamente o programa de e-mail usado pelo usuário com assunto estipulado por você.

Antes de executar a apresentação, sempre verifique se há hiperlinks desfeitos e teste os hiperlinks para destinos externos. Um hiperlink desfeito será aquele que tiver um destino inválido - ao clicar no hiperlink, o Power Point ou o navegador da Web exibirá uma mensagem de erro. A causa pode ser um simples erro na digitação do URL ou um hiperlink para um destino que foi movido ou excluído da rede (Internet).

#### <span id="page-34-0"></span>**Referencias**

UFV - Universidade Federal de Viçosa **Apostila PowerPoint** disponível em ftp://ftp.ufv.br/Apostilas/Apostila\_PowerPoint.pdf, acesso 22/07/2015.

UFSM - Universidade de Santa Maria **Apostila PowerPoint** disponível em http://200.132.36.199/patric/downloads/Power\_Point.pdf, acesso 22/07/2015